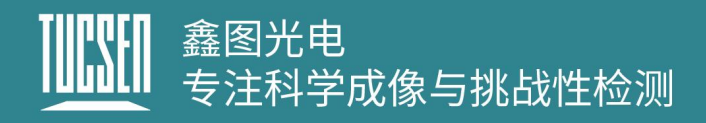

# **Dhyana 9KTDI Pro** 产品说明书

V1.1.0

# TUCSEN

## 鑫图光电有限公司

保留所有的权利

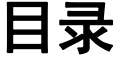

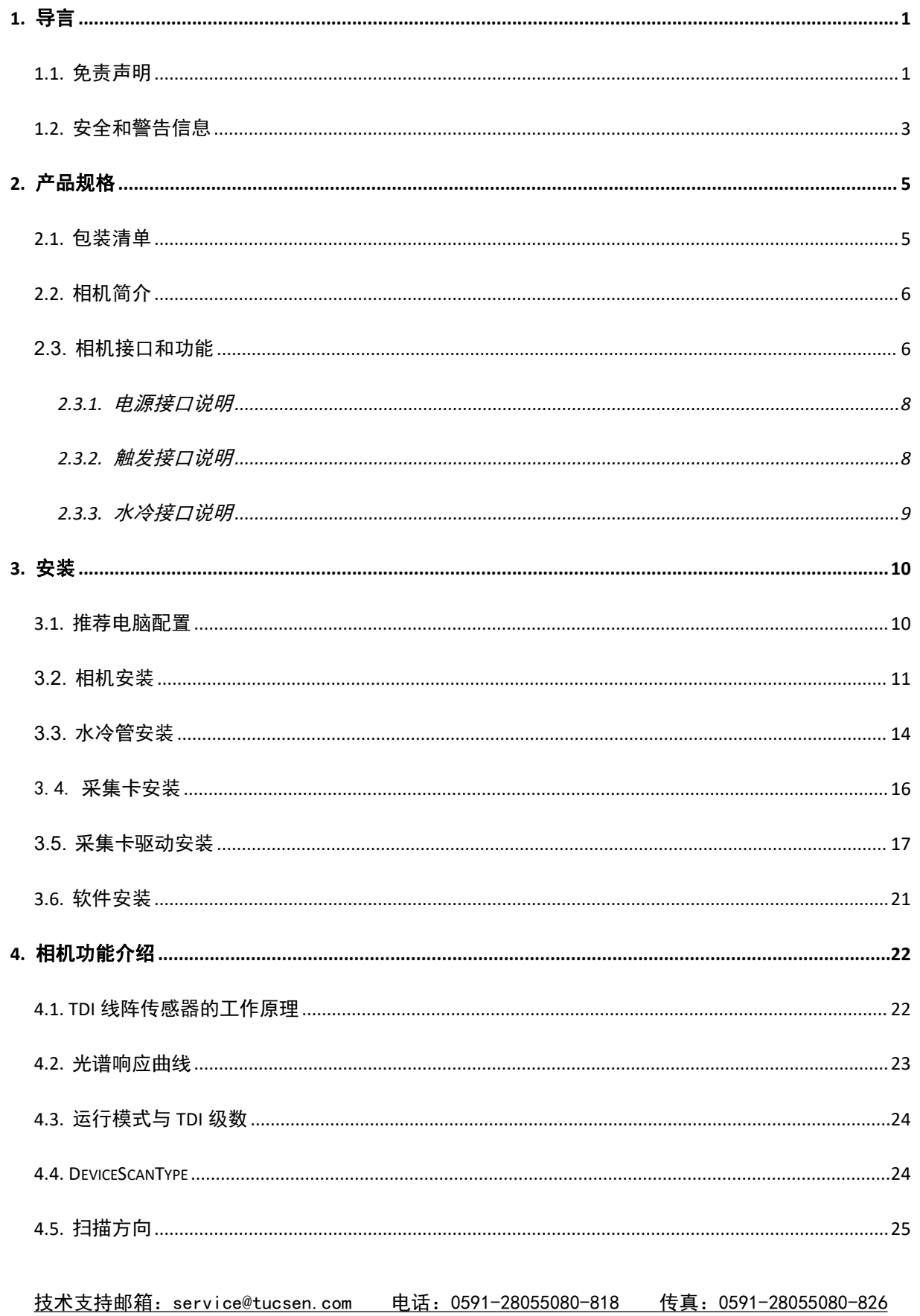

#### www.tucsen.net

# 

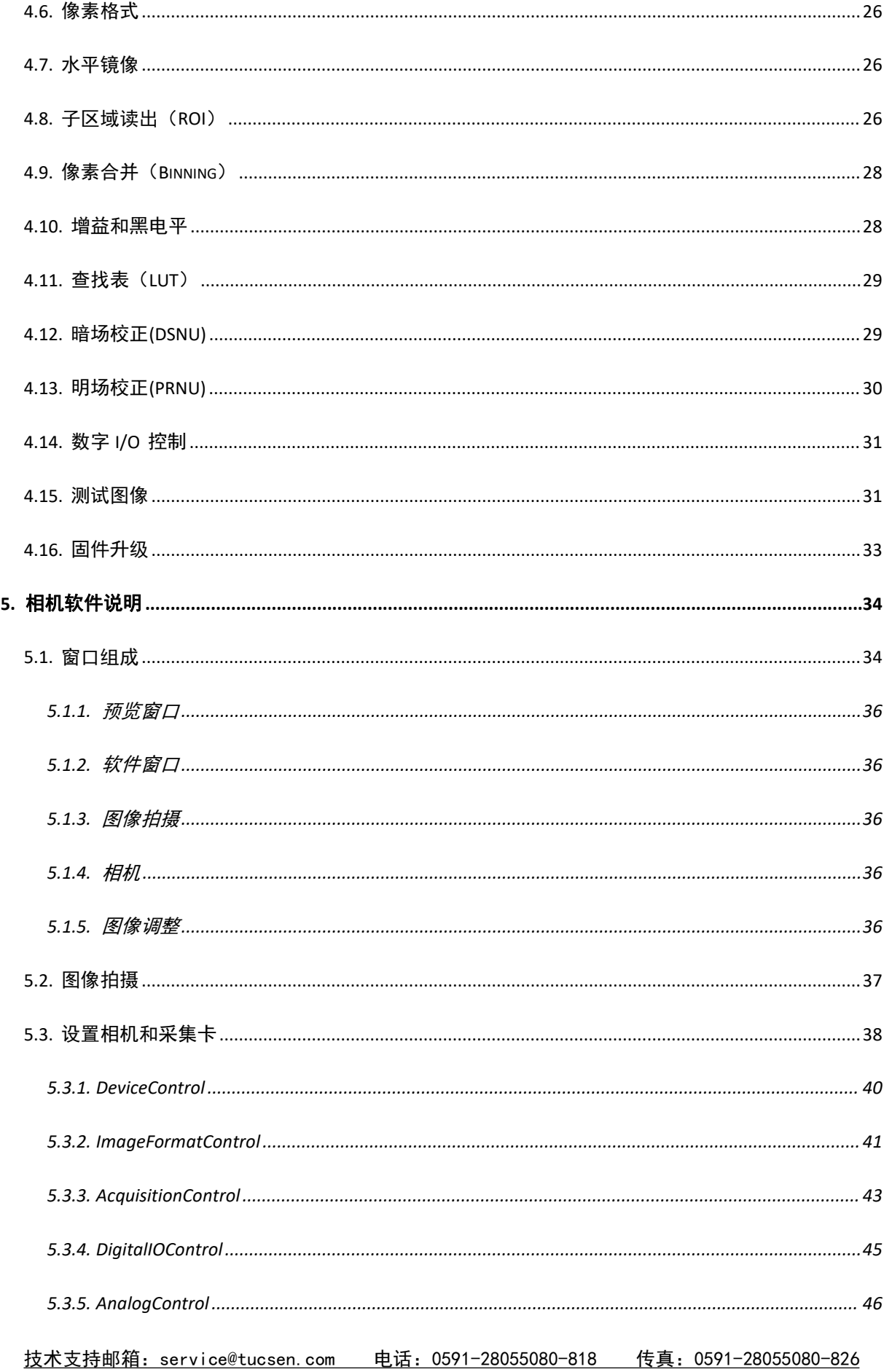

#### www.tucsen.net

# **THINH 鑫图光电**<br>|||||||| 专注科学成像与挑战性检测

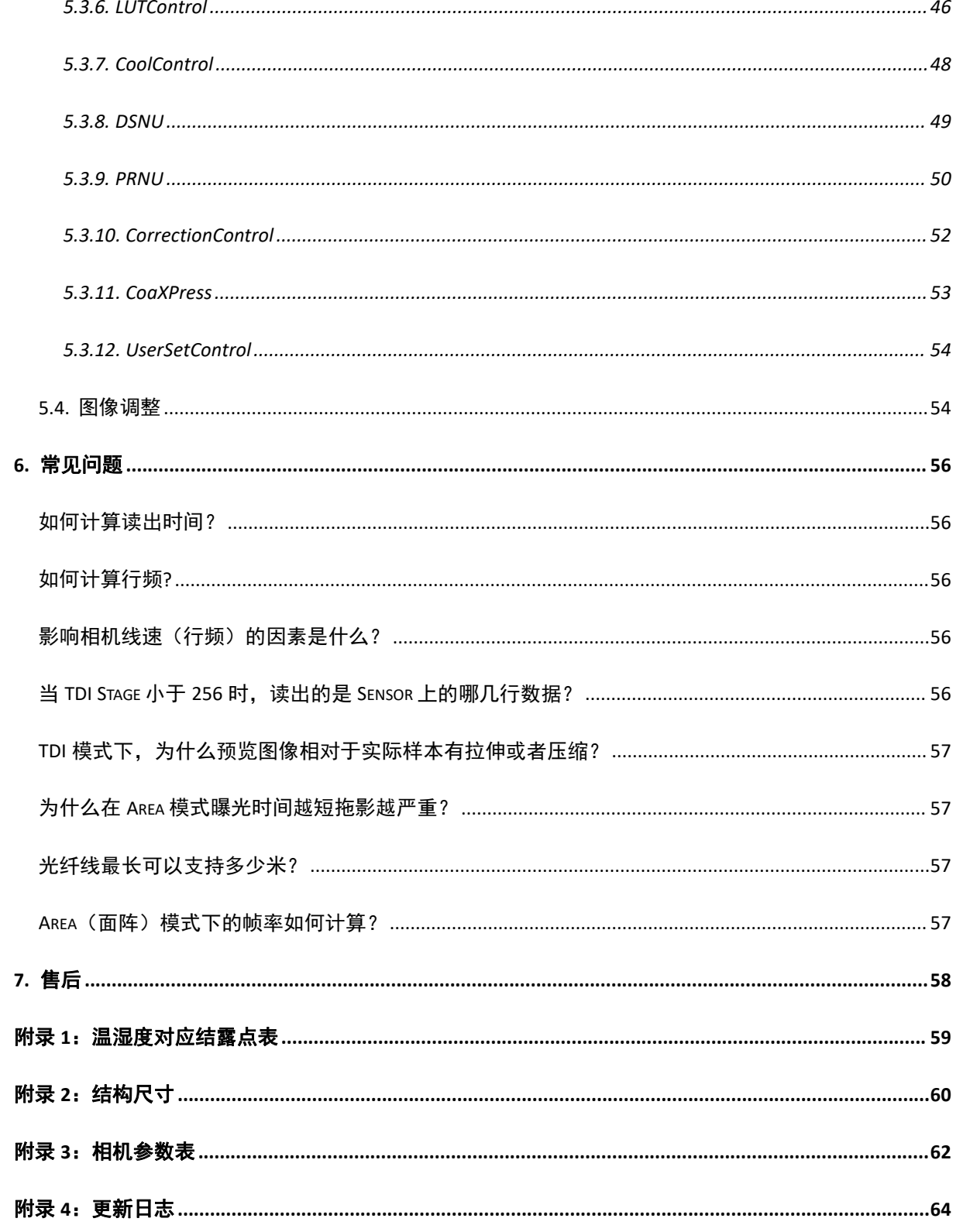

## <span id="page-4-0"></span>**1.** 导言

## <span id="page-4-1"></span>**1.1.**免责声明

为保护用户的合法权益,请您在使用本公司产品前务必仔细阅读我们随附的说明 书、免责声明和安全须知。此相机使用说明文档包含相机的基本信息、安装说明、产品 功能介绍以及保养维护,旨在让用户更方便地使用鑫图相机,本文档只针对上述目的而 公开。请您务必按照说明书和安全须知操作本产品。

在任何情况下,本文档中的所有内容均不构成任何明示、暗示、法定或者其他形式 的保证,包括但不限于任何适销性、非侵权性或特定用途适用性的保证。

在任何情况下,对于因未经授权擅自使用本文档内容而引发的或与之相关的任何损 失或损害,无论是直接的、间接的、特殊的、附带的、后果性的还是其他原因造成的, 无论是侵权行为还是其他原因造成的,鑫图光电均不承担任何责任。

#### 产品使用限制:

产品只能按照使用手册中的指导进行使用,不得进行非授权的修改、篡改或逆向工 程,并提醒用户如不按照产品使用手册的指导进行使用,导致产品损坏或故障,责任由 用户自行承担。用户在实际操作产品的过程中应根据产品使用手册、免责声明、安全须 知的内容,结合自己的实际情况和需求进行调整和应用,本公司不对任何因用户违反产 品使用手册、免责声明、安全须知或者操作不当,而造成的人身伤害或者财产损失承担 任何法律责任。

#### 引用第三方内容:

- 1) 使用手册中可能包含第三方提供的内容或链接,这些内容和链接仅供用户参考和便 利,鑫图仅对第三方的内容或链接进行单纯地直接引用,不对其真实性、准确性、 完整性作出任何担保,并且不承担任何责任。
- 2) 本文档中信息的发布并不意味着鑫图光电公司或任何第三方自动放弃任何专利权或 专有权。
- 3) 本文档可能包括技术错误或印刷错误,在任何情况下,鑫图均不对未经授权擅自使

4) 用本文档内容造成的任何损失或损害承担责任,无论是直接的、间接的、特殊的、 附带的、后果性的或其他方式的损失或损害。

#### 版权和保护声明:

本文档及相关图纸的版权归鑫图光电所有,鑫图光电保留解释权等所有权利。本文 档和相关图纸不得擅自进行复印、翻印或复制,也不得擅自披露相关内容。

#### 商标和专利信息:

鑫图、TUCSEN、 、 、 是鑫图光电的商标,任何人不得侵犯鑫图 光电的商标权利。所有其他商标均为其商标所有权人的财产,鑫图光电不对其他人的侵 权行为负责。

#### 使用手册的更新:

鑫图不承诺随时通知更新或保持当前的这个文档中所包含的信息。产品如果进行更 改,相关更改信息将纳入新版手册中。恕不另行通知。

综上所述,在使用本公司产品之前,请您务必仔细阅读并理解以上的免责声明,祝 您使用愉快,谢谢!

#### 福建鑫图光电有限有限公司

## <span id="page-6-0"></span>**1.2.**安全和警告信息

操作和使用

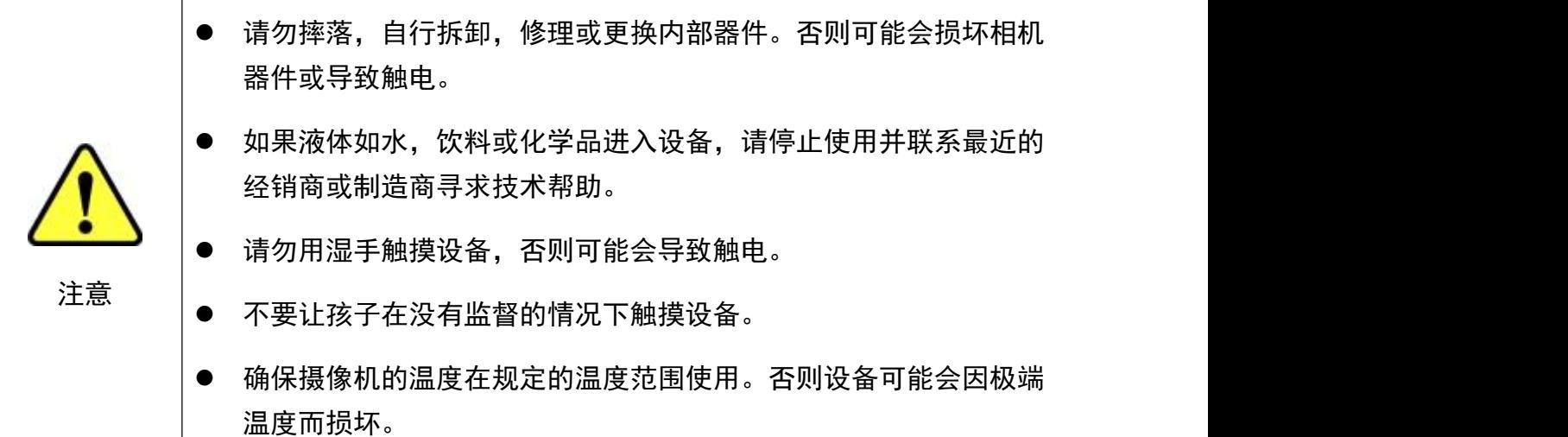

安装和维护

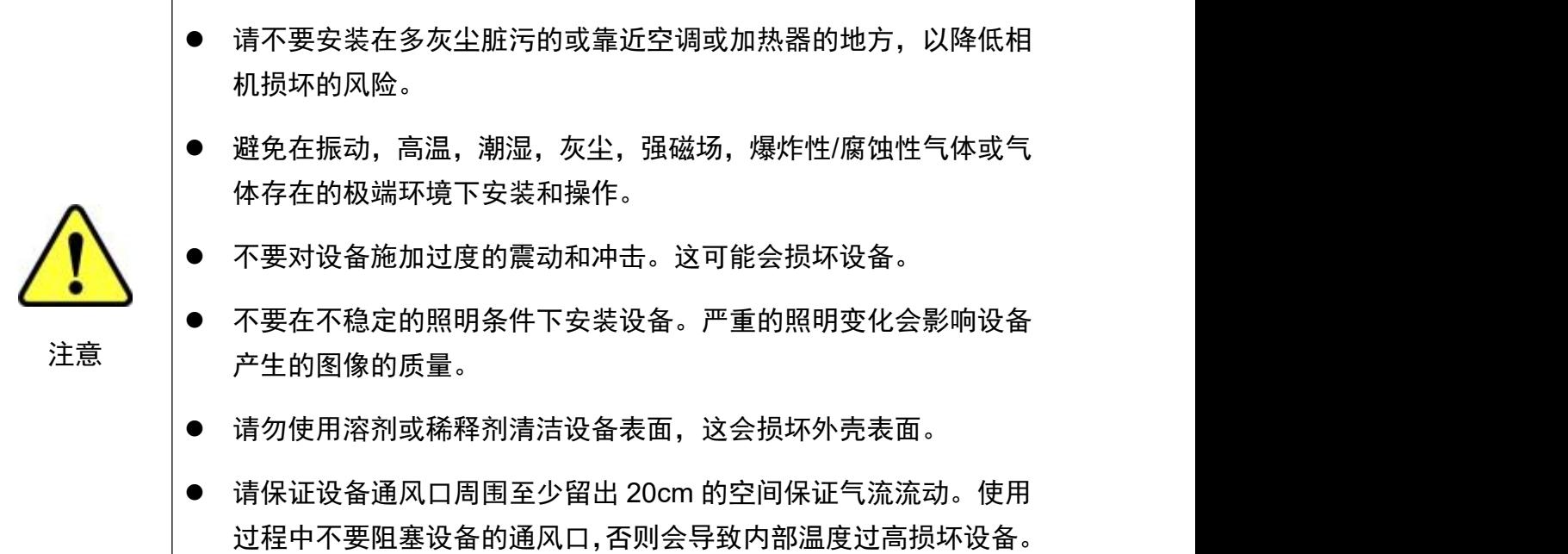

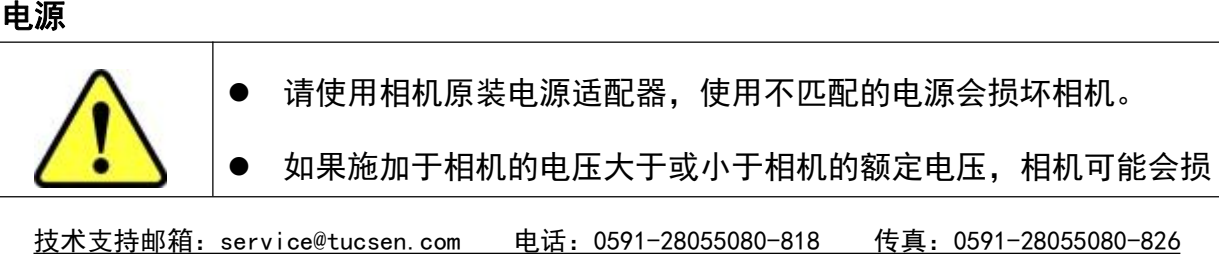

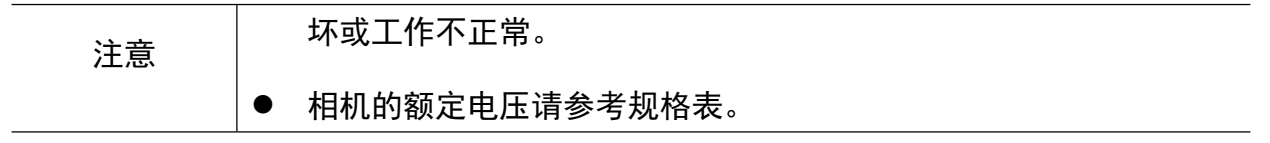

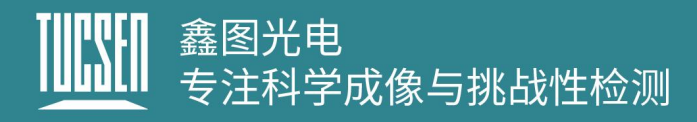

## <span id="page-8-0"></span>**2.**产品规格

本章节将对 Dhyana 9KTDI Pro 相机规格进行介绍包括包装清单、相机简介、相机 接口和功能。

## <span id="page-8-1"></span>**2.1.**包装清单

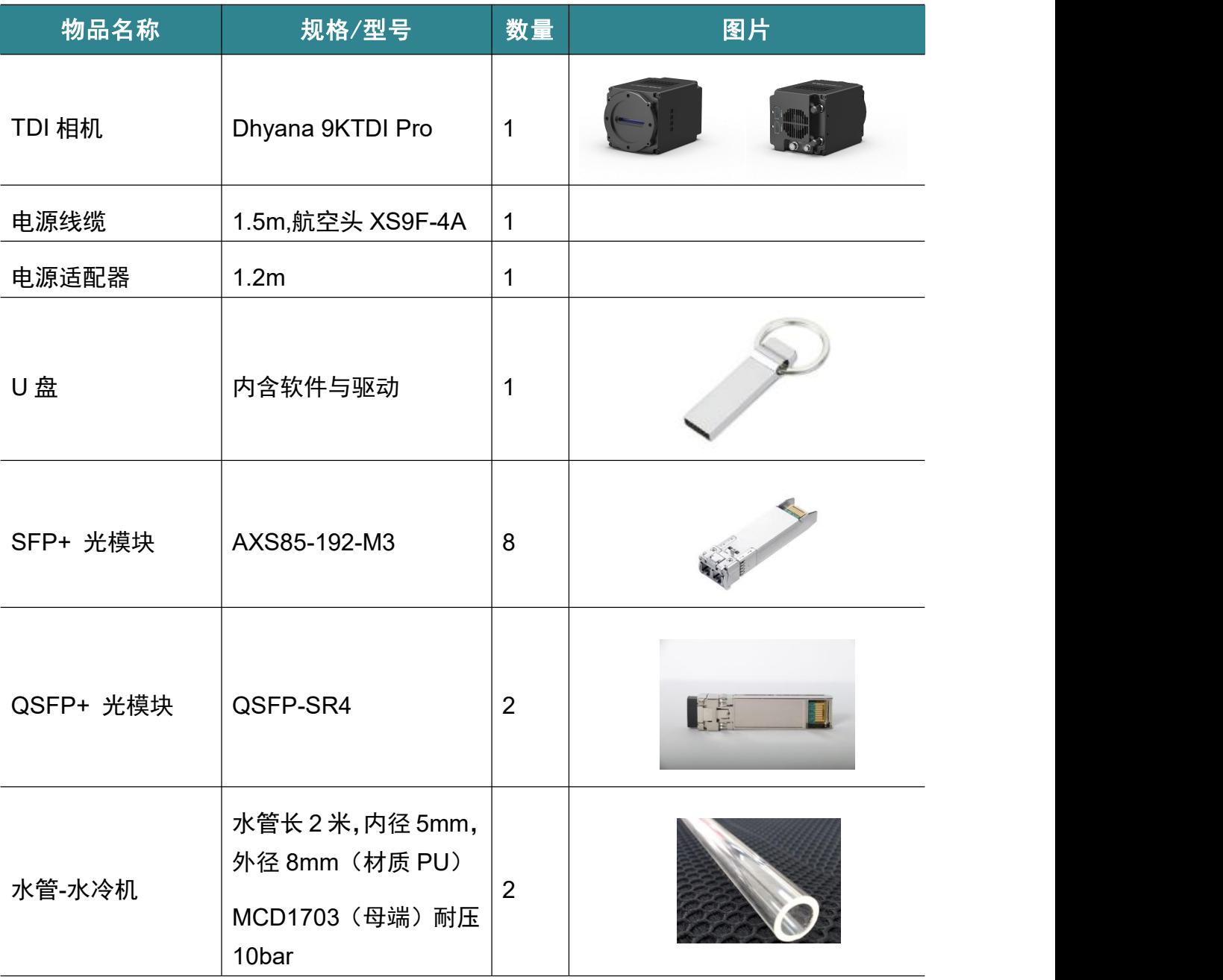

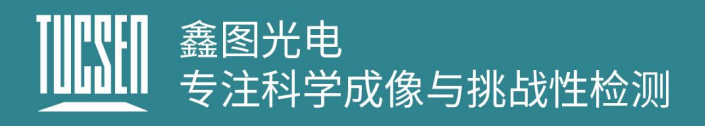

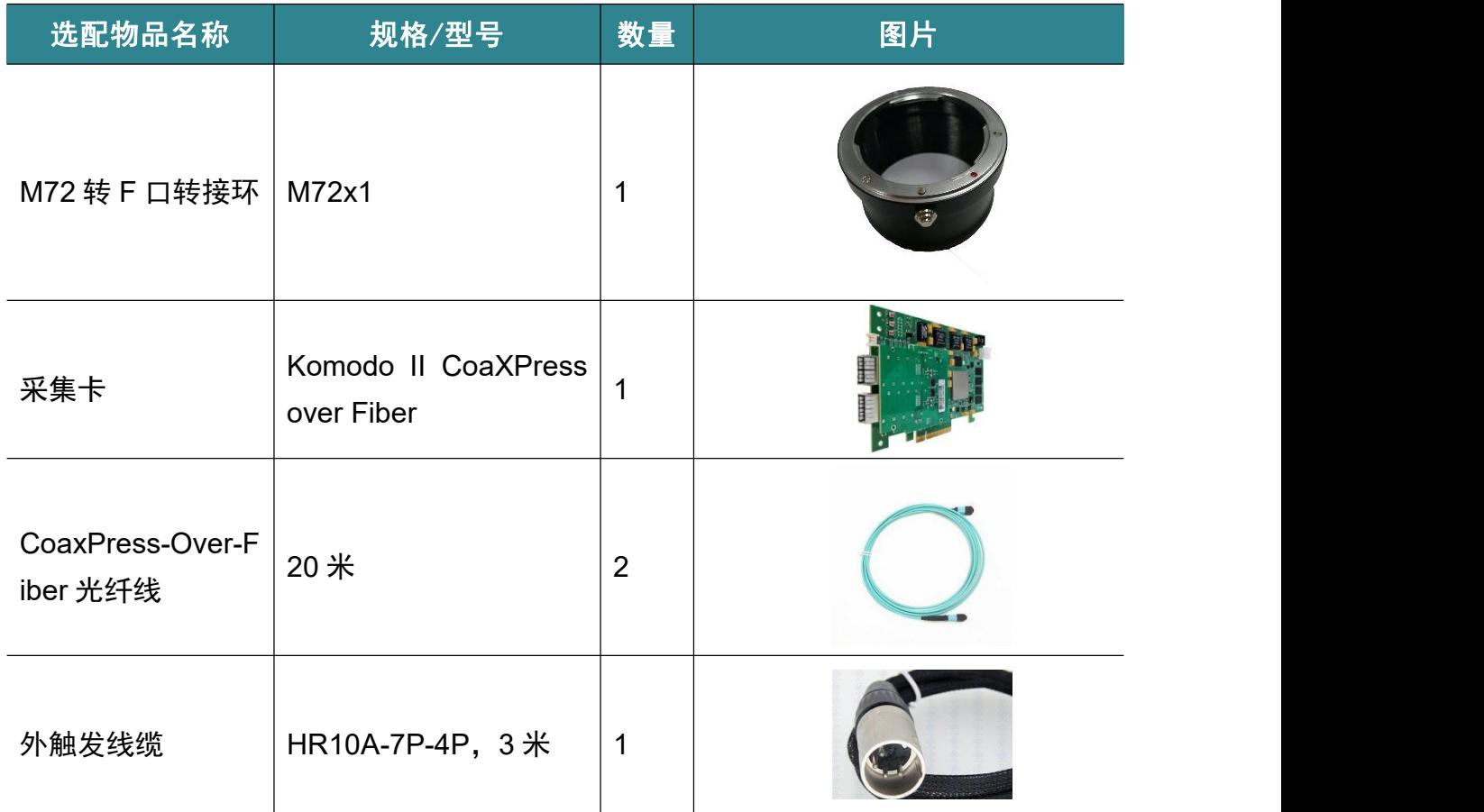

## <span id="page-9-0"></span>**2.2.**相机简介

Dhyana 9KTDI Pro 是一款高速紫外 TDI 相机,采用背照式的高灵敏图像传感器, 像元大小为 5μm×5μm,水平分辨率达到 9072,最高可支持 256 个 TDI 级数,行频 可达 510kHz@8bit、 368kHZ@10bit、299kHZ@12bit 的全分辨输出。Dhyana 9KTDI Pro 相机可以进行现场编程和更新,支持 GenICam 标准,用户可以快速驱动相机获取 图像,以满足不同应用场景的需要。

## <span id="page-9-1"></span>**2.3.**相机接口和功能

Dhyana 9KTDI Pro 相机的各接口和接口所对应的功能如下图所示。

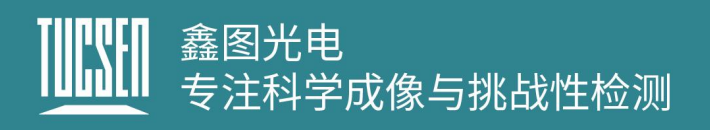

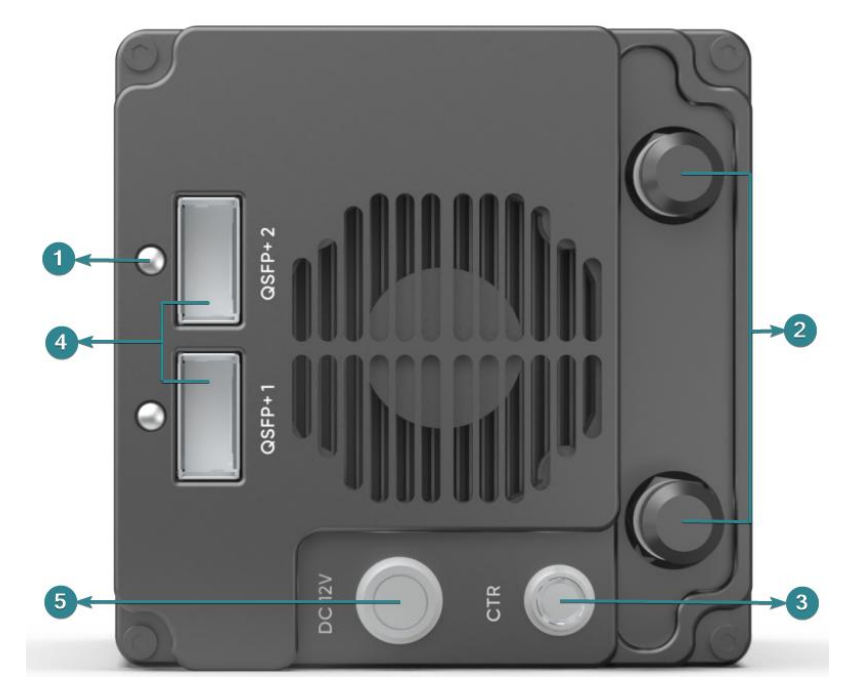

图 2-1 Dhyana 9KTDI Pro 接口图

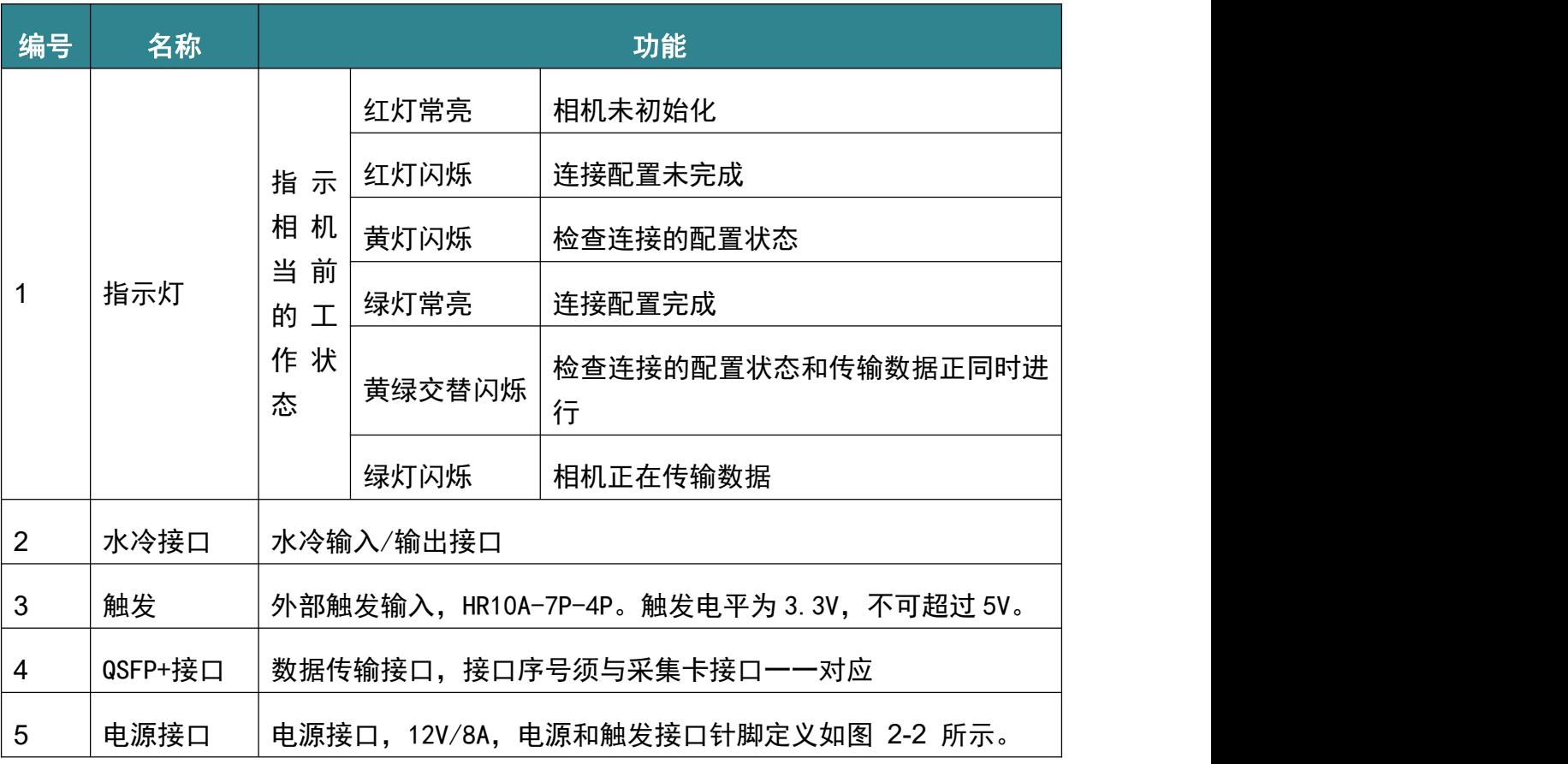

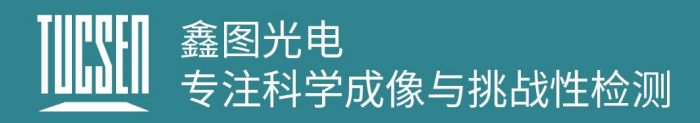

## <span id="page-11-0"></span>**2.3.1.**电源接口说明

推荐适用标配的电源适配器。相机的标准供电电压为 12V DC, 允许±1V 的波动。

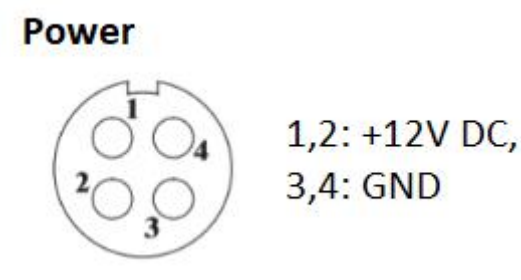

图 2-2 电源针脚定义

#### 注意:

为了确保稳定的电源供应,需要同时连接两个+12V DC 和两个 GND 针脚,因为单个 *+12V DC* 或 *GND* 针脚的电流承载能力不足。

## <span id="page-11-1"></span>**2.3.2.**触发接口说明

- 1) 触发电平为 3.3V,不可超过 5V;
- 2) 触发电平高于 2.6V 时,判定为高电平,触发电平低于 0.6V 时,判定为低电平, 0.6-2.5V 为不定态,可能出现错乱的触发状态;

Control

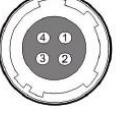

1: Trigger IN, 2: Direction IN 3: DC Ground, 4: Strobe OUT+ (HR10A-7R-4S)

图 2-3 触发针脚定义

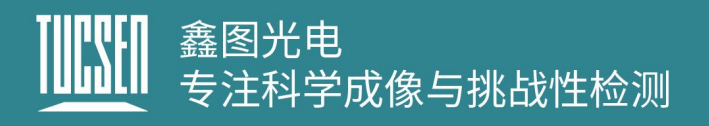

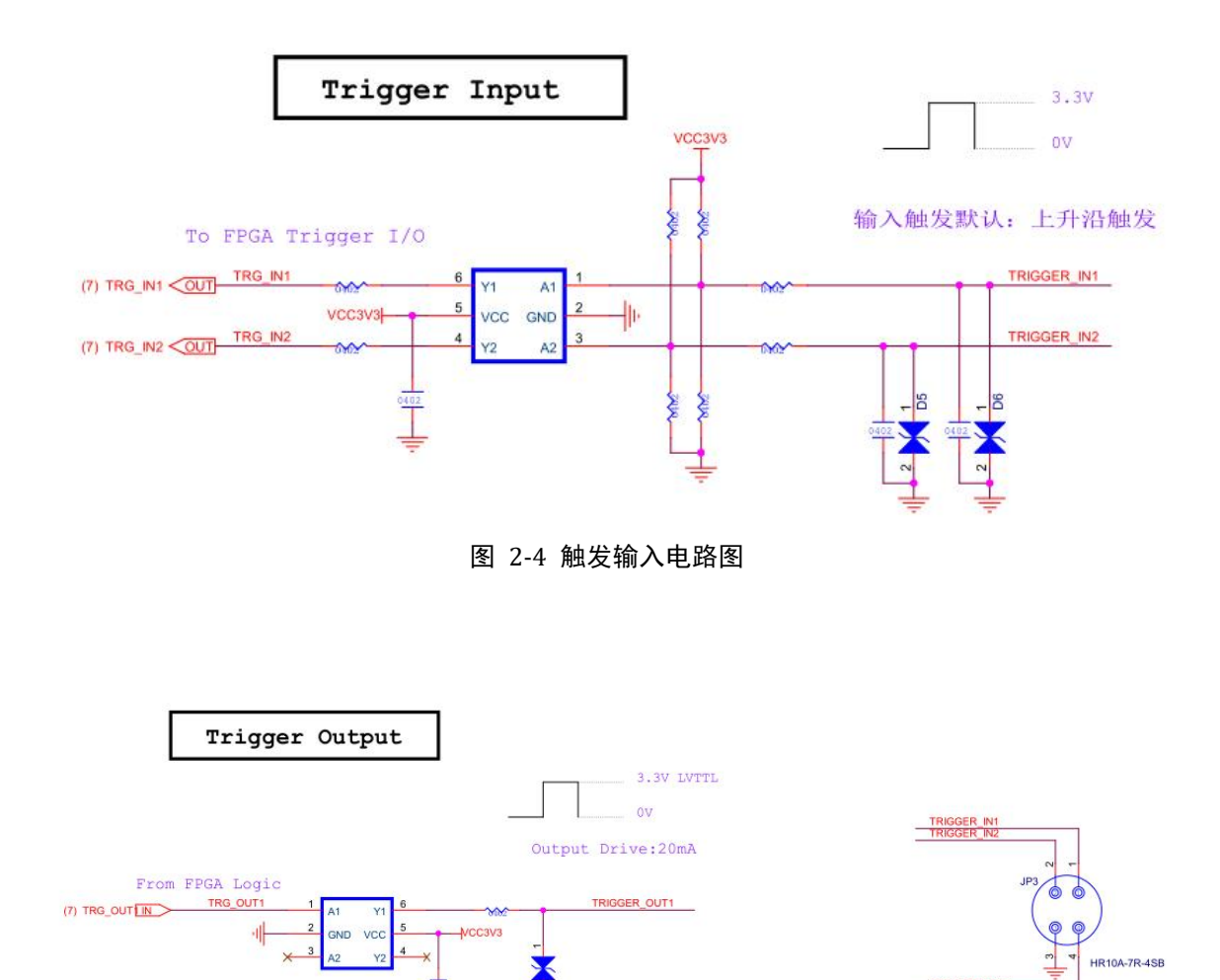

图 2-5 触发输出电路图

TRIGGER\_OUT1

## <span id="page-12-0"></span>**2.3.3.**水冷接口说明

水冷机的水温需要根据实际环境的温湿度选择,可以参考温湿度对应结露点的表 格,见附录。推荐水温应该高于表中的结露温度值,如当环境温度是 25℃,相对湿度 是 70%, 那么水温不能低于 19℃。

1) 最小水流量:1L/Min;

2) 推荐循环水温 15~20℃,水温过低会导致窗片结雾,可能导致芯片损坏。

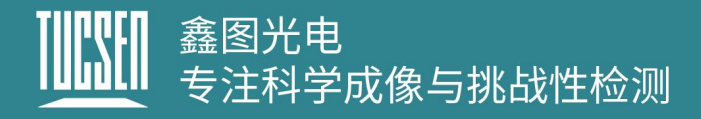

## <span id="page-13-0"></span>**3.**安装

本章将说明介绍,相机和采集卡的安装,相机采集软件的安装,以及水冷相机如何 连接水冷机等。

## <span id="page-13-1"></span>**3.1.**推荐电脑配置

此章节展示的电脑配置为我司已测试并且可以支持 Dhyana 9KTDI Pro 最高分辨率 和最高行频的电脑,仅供参考。

#### 电脑一:

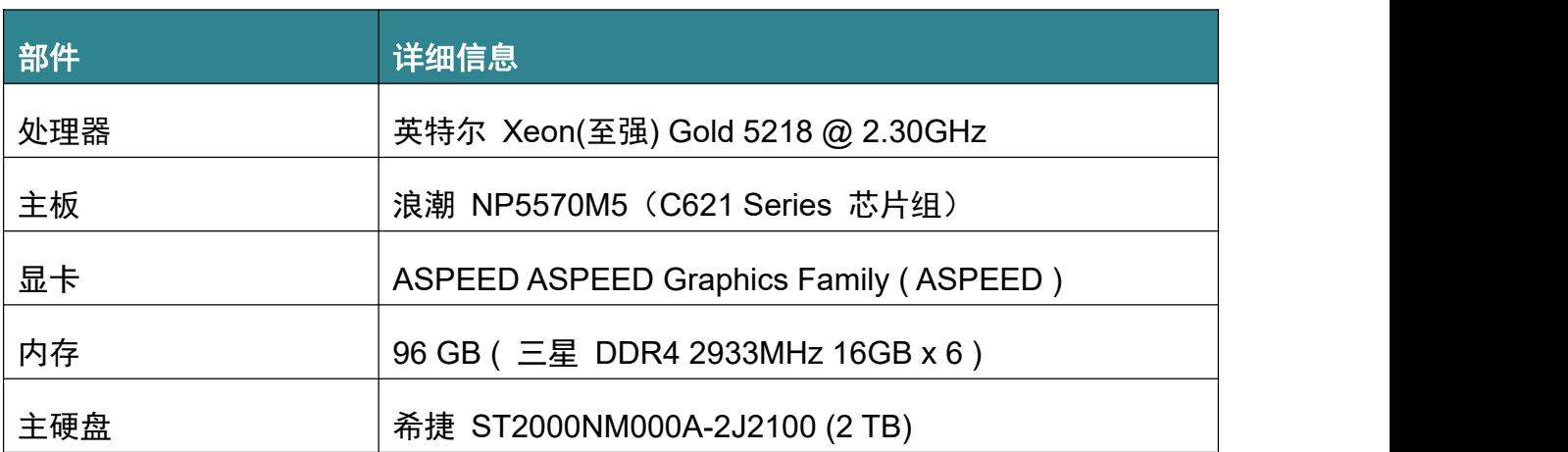

#### 电脑二:

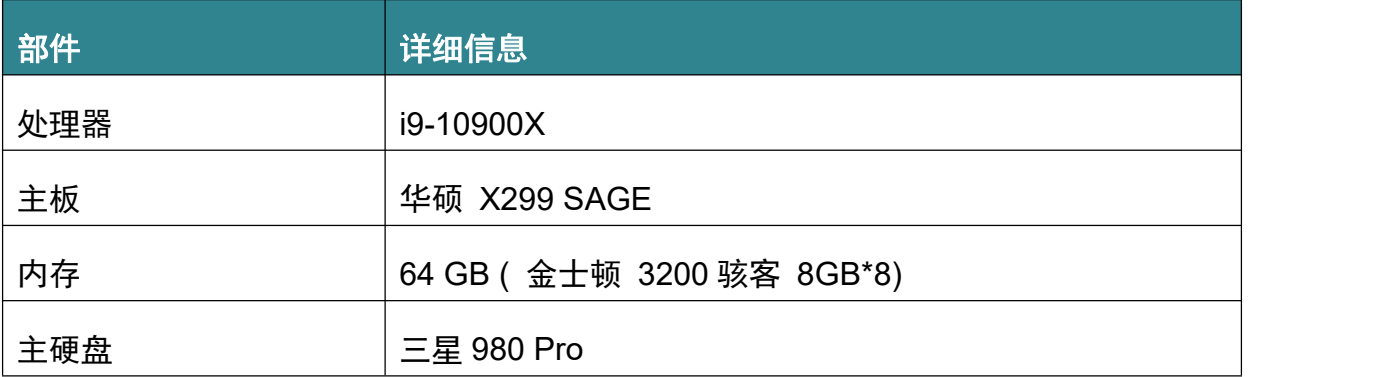

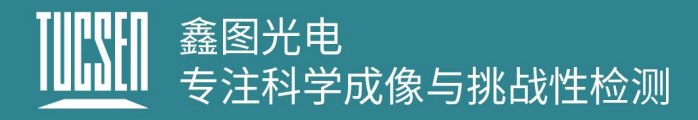

## <span id="page-14-0"></span>**3.2.**相机安装

Dhyana 9KTDI Pro 可支持双通道和四通道(固件不同),连接方式如图 3-1 和图 3-2 所示。

将 QSFP+模块连接在 Dhyana 9KTDI Pro 相机接口上, SFP+光模块按照顺序以此 接在采集卡接口上。

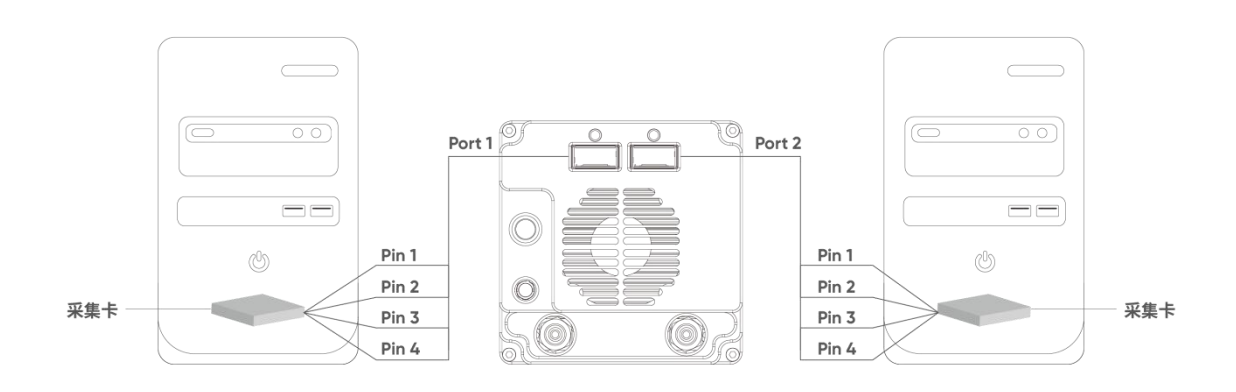

#### 图 3-1 两通道连接示意图

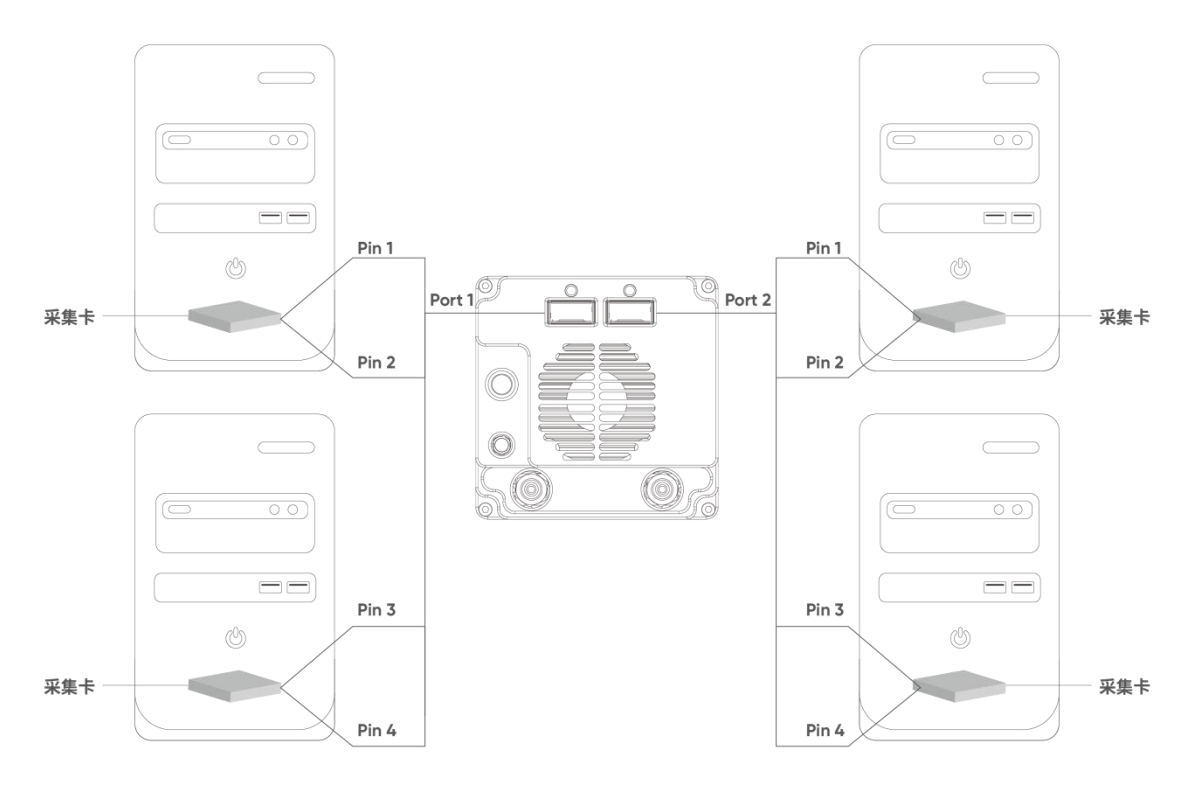

图 3-2 四通道连接示意图

操作步骤

## 鑫图光电 一一。。<br>专注科学成像与挑战性检测

1) 将光纤线的 QSFP+端插入标配的 QSFP+ 光模块, 如图 3-3 所示, 接口有防呆设 计,注意插入的方向,插入后听到"咔"的一声,表示接头完全插入;

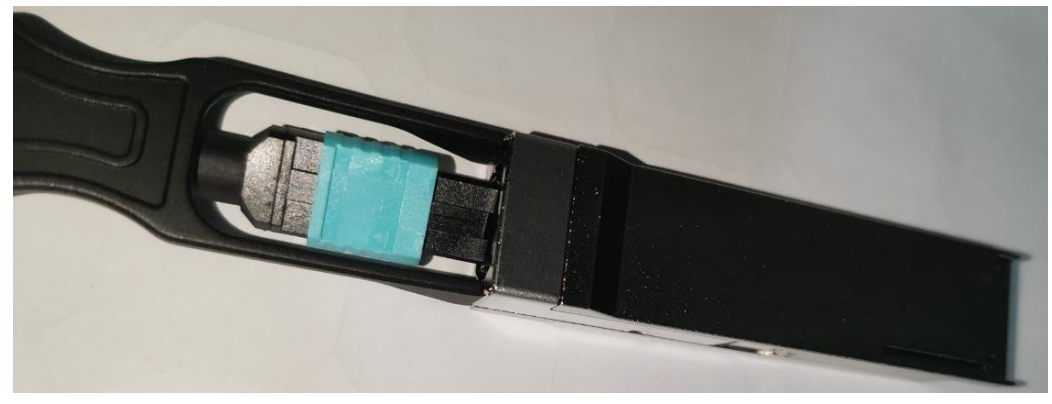

图 3-3 光纤与 QSFP+光模块连接

2) 将光模块插入相机的 QSFP+ 1 端口中, 如图 3-4 所示, 插入后听到"咔"的一声 表示接头完全插入;

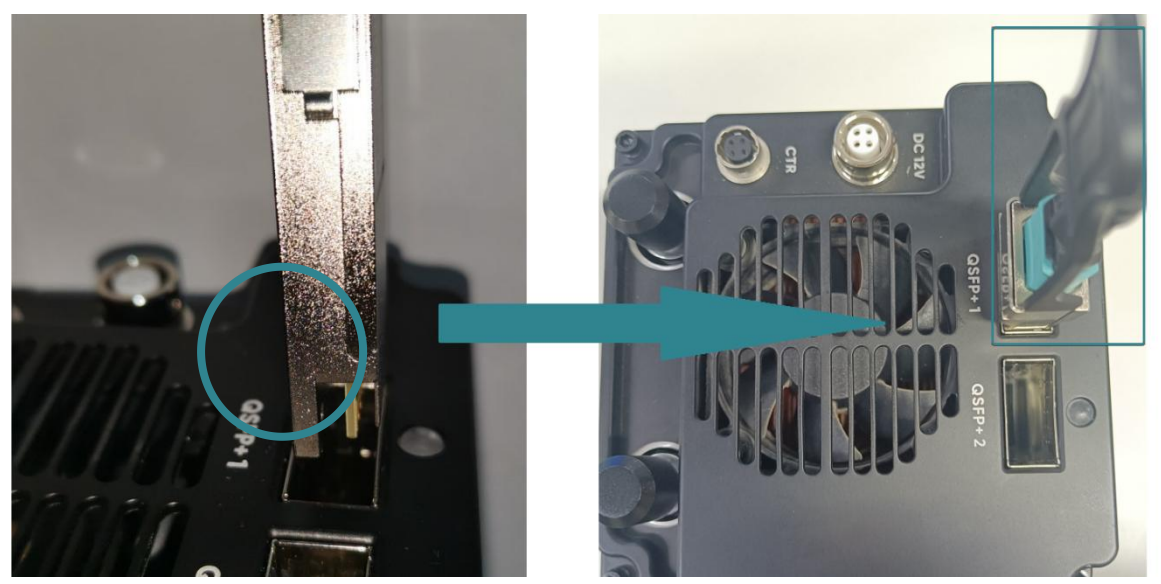

图 3-4 QSFP+ 光模块与相机 QSFP+ 1 端口连接

**3)** 将 SFP+端插入 的 SFP+ 光模块,如图 3-5 所示,接口有防呆设计,注意插入的方 向,插入后听到"咔"的一声,表示接头完全插入;

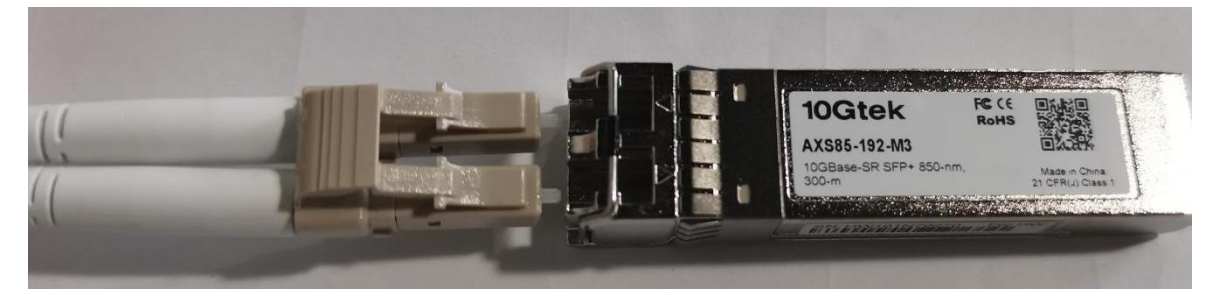

图 3-5 光纤与 SFP+ 光模块连接

## 鑫图光电 一一)。<br>专注科学成像与挑战性检测

**4)** 将安装好光纤线的 SFP+ 光模块插入采集卡接口中,安装时,光模块的金手指需要 与采集卡的金手指接处,金手指方向如图 3-6 和图 3-7 所示。注意采集卡的接口顺 序需要和光纤线编号对应如图 3-8 SFP+ 光模块与采集卡连接图 3-8 所示。

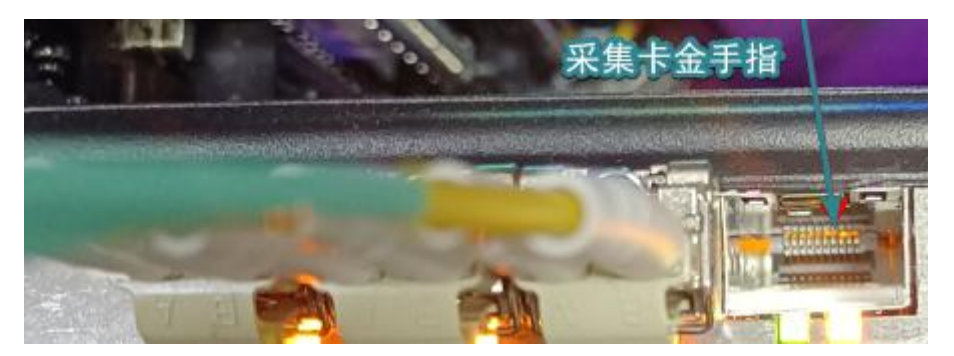

图 3-6 采集卡金手指方向

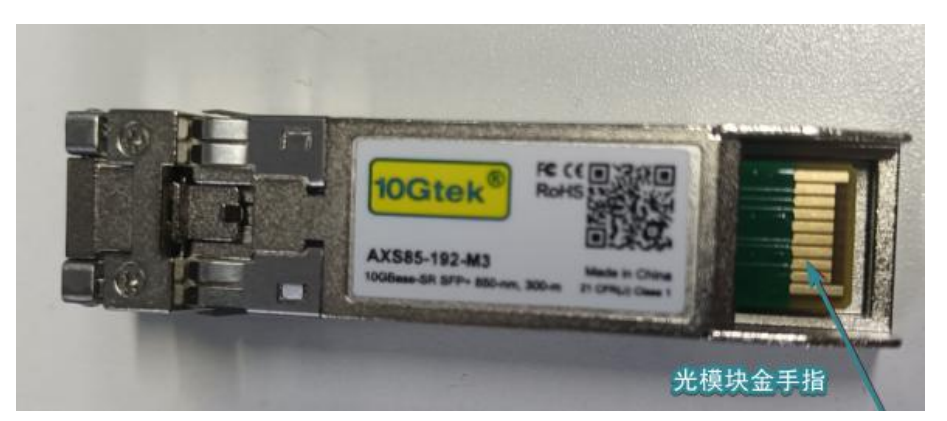

图 3-7 光模块金手指方向

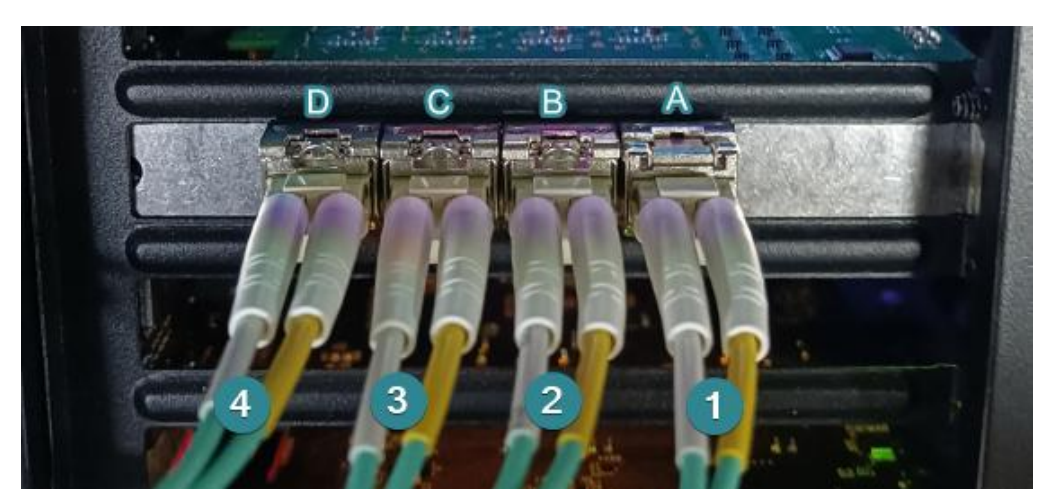

图 3-8 SFP+ 光模块与采集卡连接

### 注意:

技术支持邮箱:service@tucsen.com 电话:0591-28055080-818 传真:0591-28055080-826 *1) QSFP+ 1* 为相机主机接口,*QSFP+ 2* 为相机从机接口;当相机只接单张采集卡时, 光纤接口只能 *QSFP+ 1*,如接 *QSFP+ 2*,相机无法正常识别;主机与从机开启的

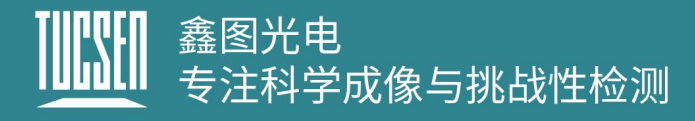

先后没有特定顺序,与采集卡 *PCIE* 识别的先后顺序有关*;*

- 2) 光纤头为敏感易损材质,插拔时尽量减少裸露在空气中的时间,禁止触碰或摩擦等 损失、影响光纤传输通信的不当操作*;*
- *3)* 每束光纤线有 *4* 组接口,每组接口有两根线,每组的顺序有两个数值,请以小的数 **值为准,如图 3-9 所示。**

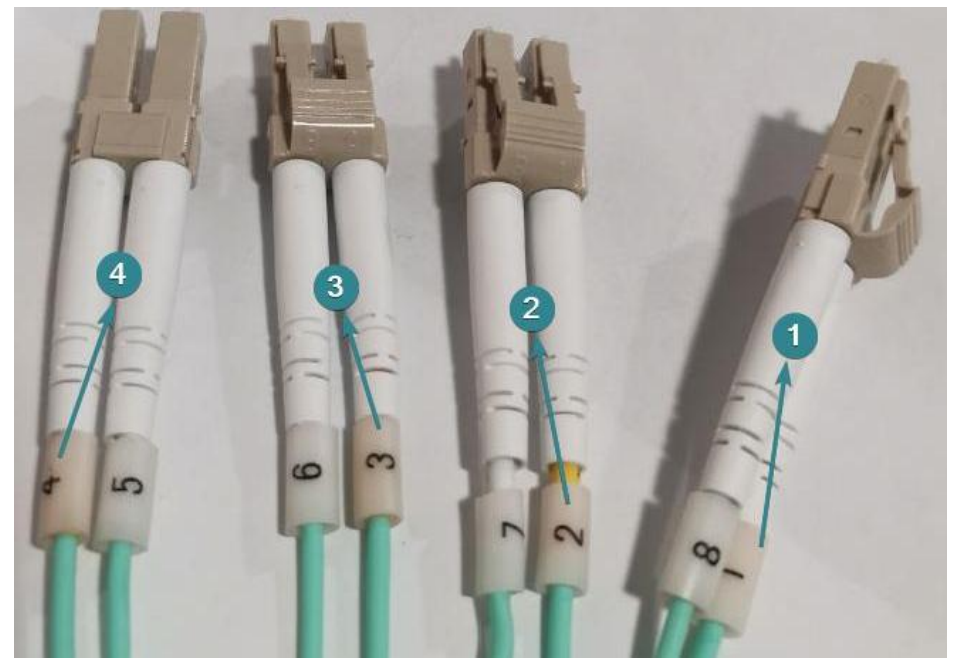

图 3-9 光纤线束顺序标识说明

## <span id="page-17-0"></span>**3.3.**水冷管安装

本节介绍相机水冷的相关功能,包括水冷管连接,水温和流速推荐。

#### 水冷管连接步骤

1) 将下图两个水冷头保护盖取下,如图 3-10 和图 3-11 所示;

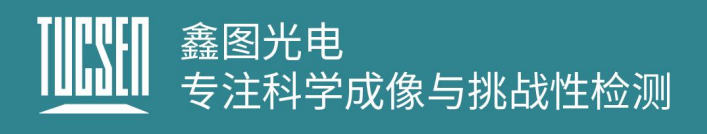

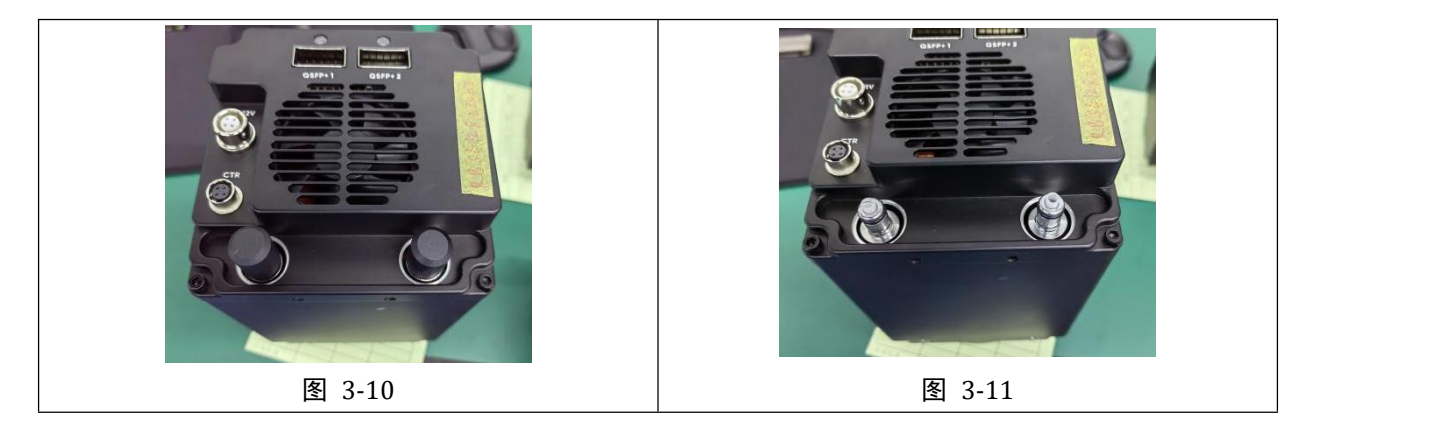

2) 按压水管接头左侧圆柄至图 3-12 所示状态,然后连接到相机水管接头,听到一声 脆响即为连接成功。使用结束时,同样按压左侧圆柄,即可取下水管。

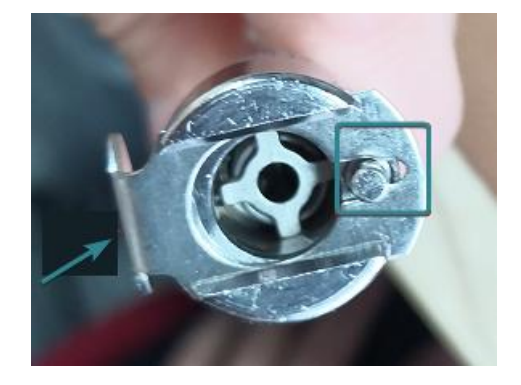

图 3-12

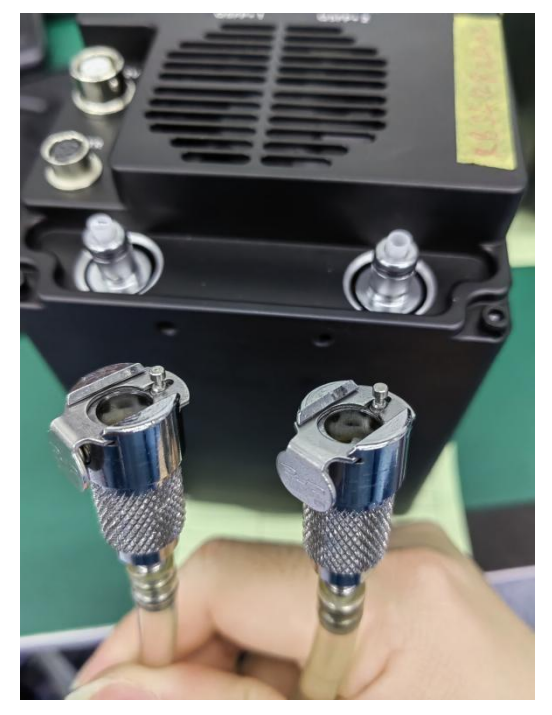

图 3-13

3) 将相机的水冷接头与水冷机的进出水管连接,如图 3-14 所示

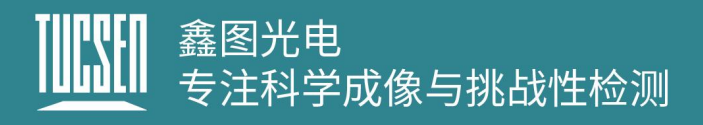

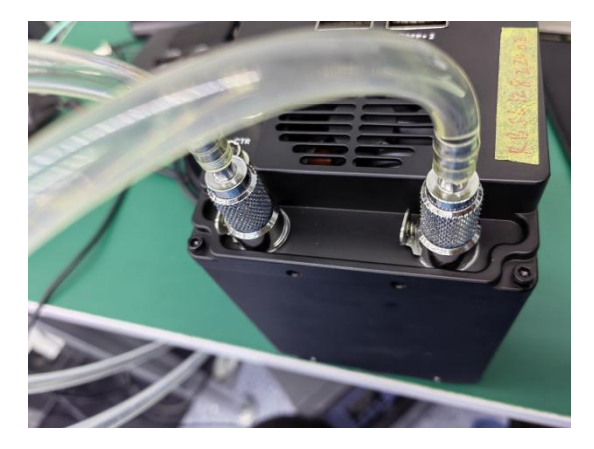

图 3-14

#### 说明:

1) 相机水冷口不区分"进"、"出"方向;

2) 最小水流量:1L/Min;

#### 注意:

推荐循环水温 *15~20*℃,水温过低会导致窗片结雾,可能导致芯片损坏。

## 3.4. 采集卡安装

<span id="page-19-0"></span>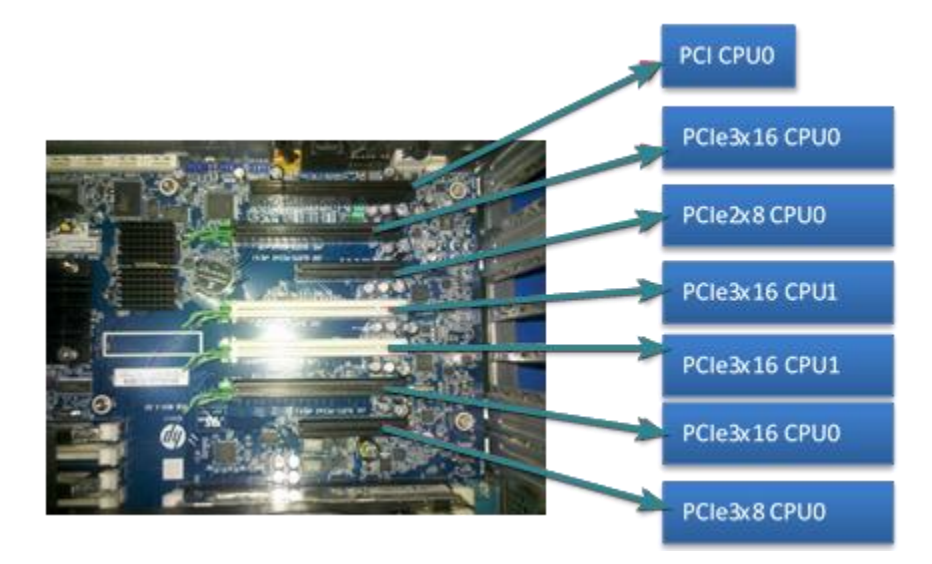

图 3-15 电脑主板图

将电脑关机,打开电脑主机的盖板,如上图 3-15 所示。选择 PCIe3.0\*8 的插槽将

采集卡插好,用螺丝进行固定后再将电脑重新启动。通过数据传输线将相机和电脑采集 卡的接口相接即可。

#### 注意:

目前采集卡支持的 *PCIe* 插槽为 *3.0\*8*,采集卡不支持或不兼容更高带宽如 *PCIe4.0* 以 上的插槽。

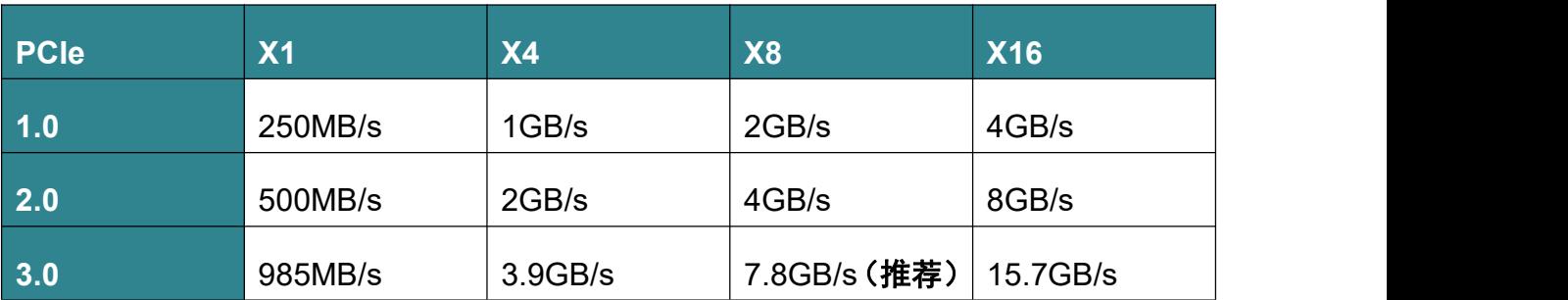

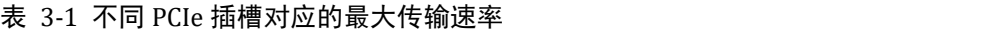

目前测试支持的采集卡品牌、型号、固件情况如下

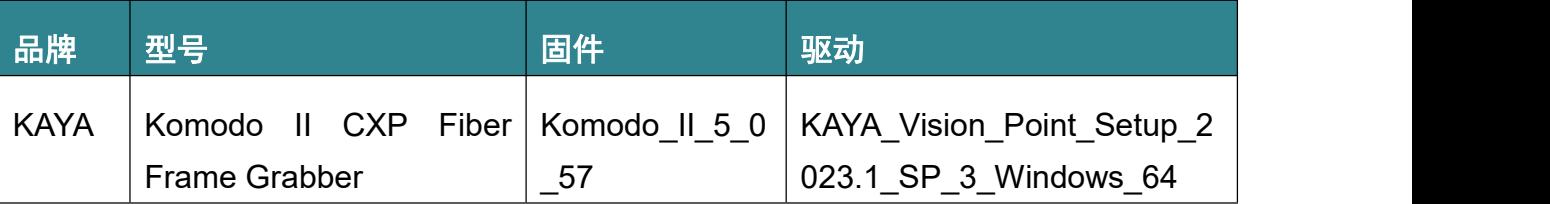

## <span id="page-20-0"></span>**3.5.**采集卡驱动安装

Kaya 采集卡在 Windows 只支持 Win10(x64), 目前推荐安装以下兼容性较好的 2023.1 版本:KAYA\_Vision\_Point\_Setup\_2023.1\_SP\_3\_Windows\_64.exe。

#### 操作步骤

1) 双击 KAYA 采集卡驱动开始安装;

KAYA Vision Point Setup 2023.1 SP 3 Windows 64.exe

2) 点击"Next"进行进入安装引导;

# 鑫图光电<br>专注科学成像与挑战性检测

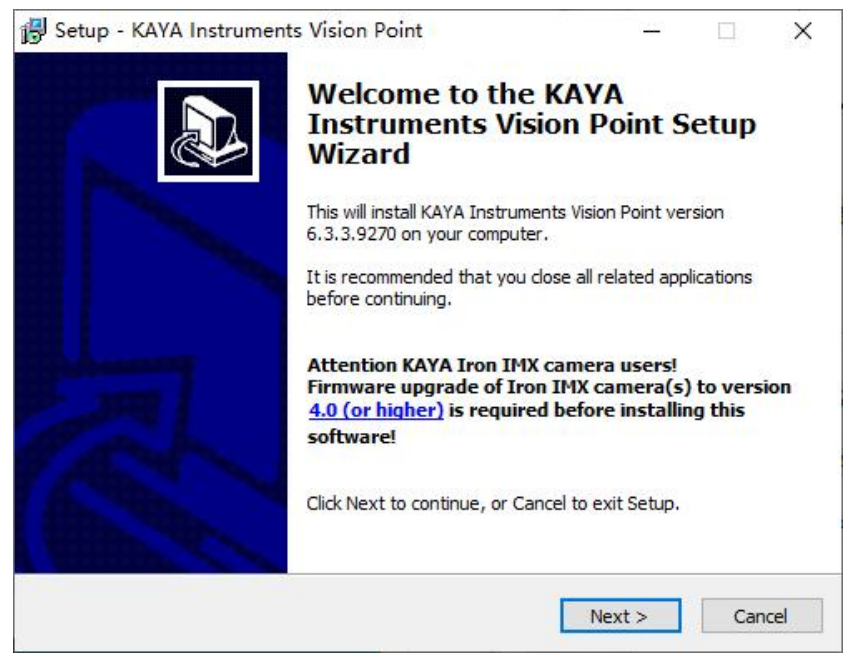

图 3-16

3) 选择驱动安装位置, 按默认配置即可, 点击"Next";

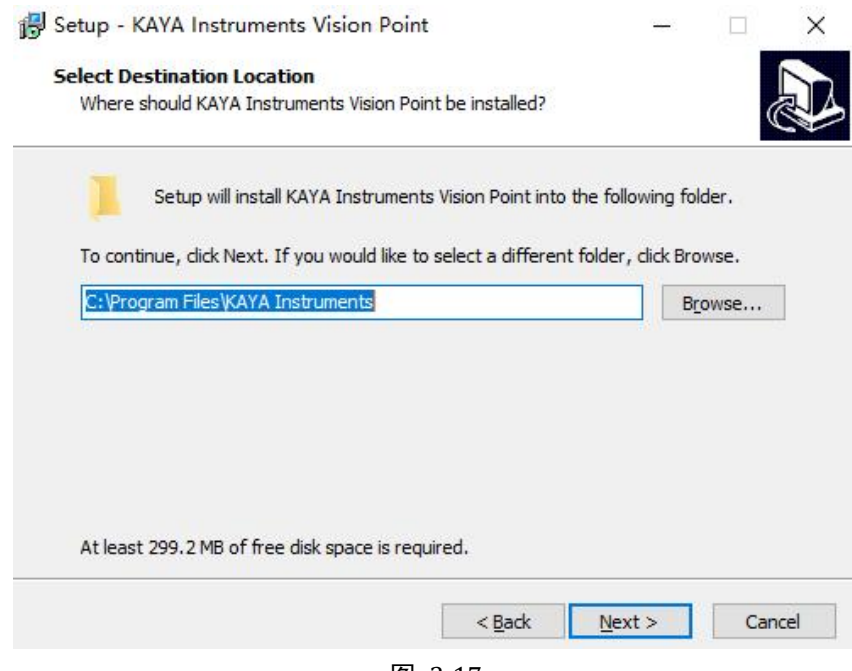

图 3-17

4) 选择安装组件后,点击"Next"进入下一步;

# 鑫图光电<br>专注科学成像与挑战性检测

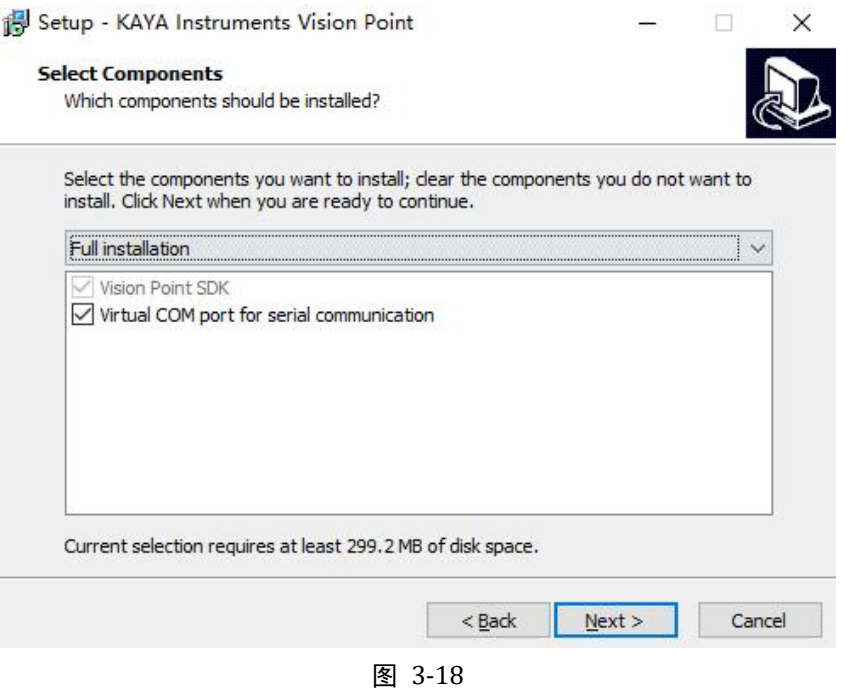

5) 默认创建一个文件夹到开始菜单,建议使用默认设置,用户也可以根据需求选择其 他文件夹,点击"Next>"进入下一步;

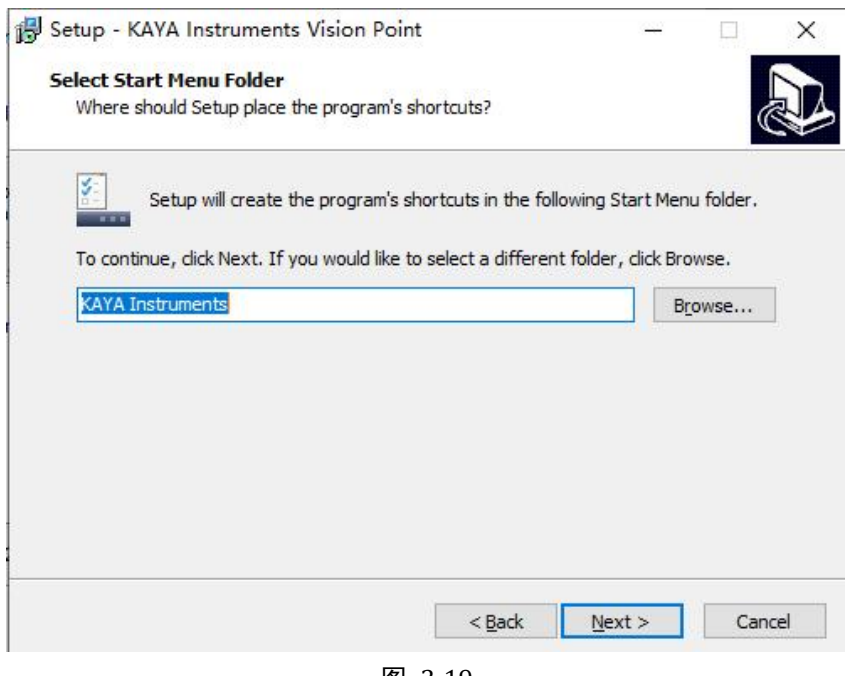

- 图 3-19
- 6) 确认所有的设置无误后,点击"Install"开始驱动安装进程;

# <mark>|||||''</mark>|| 鑫图光电<br>|<u>||||''||</u> 专注科学成像与挑战性检测

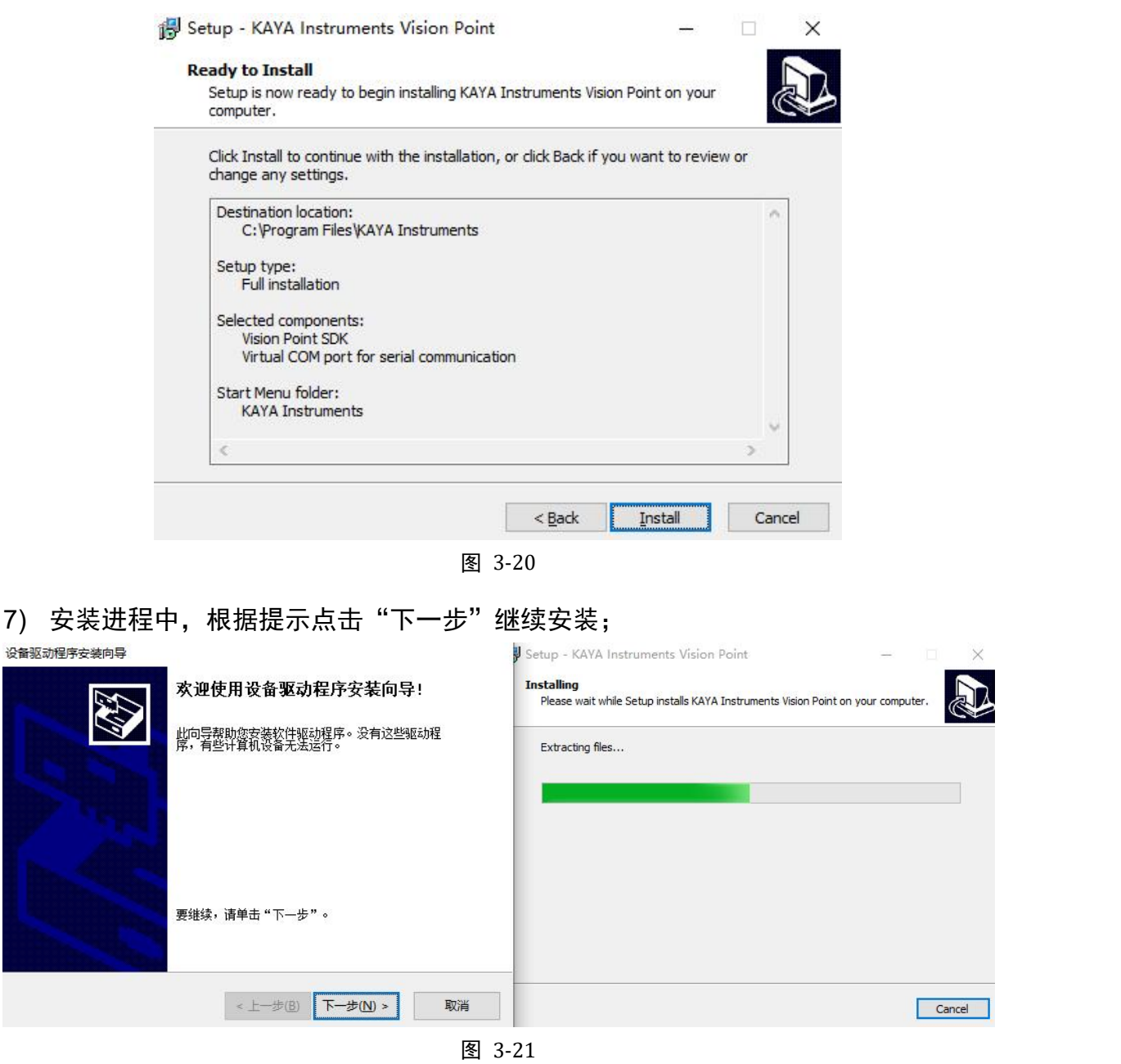

8) 点击"完成"进行下一步;

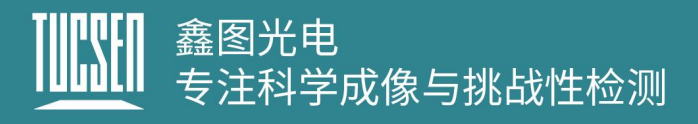

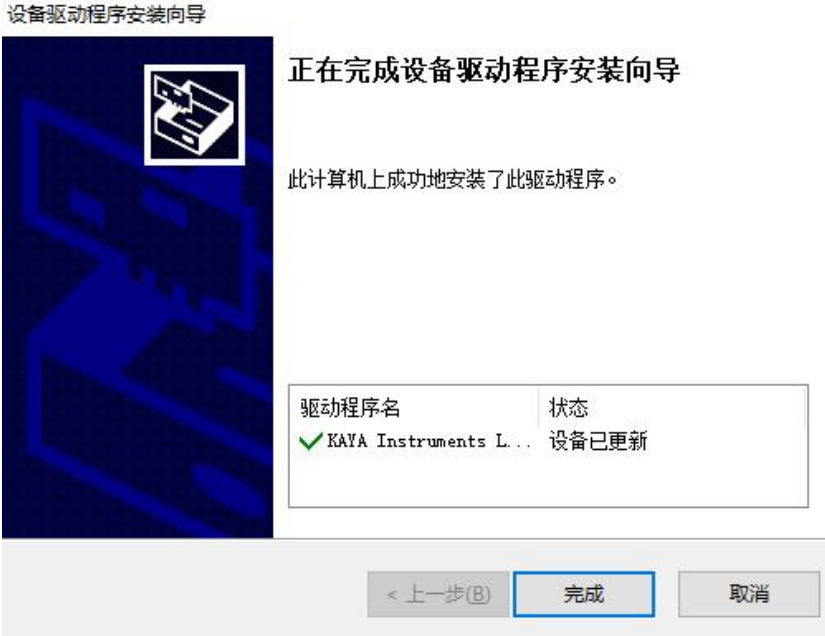

图 3-22

 $\Box$ 

 $\vee$ 

9) 安装完成后,需要重启软件系统,驱动生效;

Setup - KAYA Instruments Vision Point

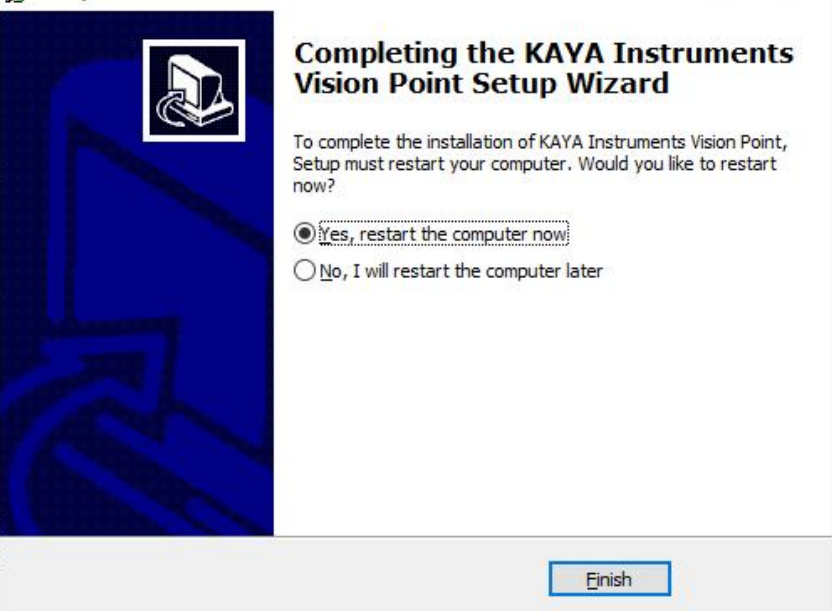

图 3-23

## <span id="page-24-0"></span>**3.6.**软件安装

相机软件 SamplePro 在随机附带的 U 盘中, 为绿色版软件, 直接解压无需安装即 可使用。

软件功能和操作说明,请参考[第五章。](#page-37-0)

#### 注意:

- *1)* 第一次运行时,请以管理员身份运行 *SamplePro* 软件(鼠板右键软件图标,在弹出 菜单中选择"管理员身份运行");
- *2)* 采集卡软件和 *SamplePro* 软件不可同时运行,否则会出现无法识别相机的情况;
- *3)* 相机正常工作时绿灯闪烁,异常时红色闪烁。
- *4)* 当软件提示 *No Camera,* 请尝试以下操作
	- 1) 相机*与采集卡的线序是否匹配*;
	- 2 重装采集卡驱动;
	- $\widehat{a}$ ) *重启电脑系统;*
	- 4 确认电脑系统版本,采集卡仅支持 *Windows 10* 系统;

## <span id="page-25-0"></span>**4.**相机功能介绍

本章将介绍相机的主要功能模块、介绍相机的测试图像、如何对相机的固件版本进 行更新操作等。

## <span id="page-25-1"></span>**4.1.TDI** 线阵传感器的工作原理

TDI (Time Delayed and Integration), 即时间延迟积分, 是一种能够增加线扫描传 感器灵敏度的扫描技术。

#### 工作原理

TDI 线阵相机是一种具有面阵结构、但是线阵输出的新型光电传感器相机,较普通 的线阵相机而言,它具有多重级数延时积分的功能。

TDI 的电荷累积方向是沿 Y 向进行的,其推扫级数自下而上为第 1 级至第 N 级。 在成像过程中,随着相机(或样本)的运动,从第 N 级至第 1 级依次感光和电荷逐级积累, 累积的电荷从第 1 级经运算放大器及 ADC 转换再输出。TDI 为一种单方向推扫成像器 件,与一般线阵相机相比,它借助了可变积分级数来增加曝光时间,因此比一般线阵传 感器具有更高的灵敏度,可用在低光照度环境下成像,同时又不会影响扫描速度。

#### **优势 しょうこうしょう しょうしょう** しょうしょく

TDI 较普通的线阵传感器而言,它具有以下几个优势:

- 1) 更高的灵敏度、响应度高、动态范围宽等优点,在低光照度环镜下,也能输出一定 信噪比的信号,
- 2) 当应用 TDI 对运动目标成像时,它允许在限定光强时提高扫描速度,或在常速扫描 时减小照明光源的亮度,减小了功耗,降低了成本。

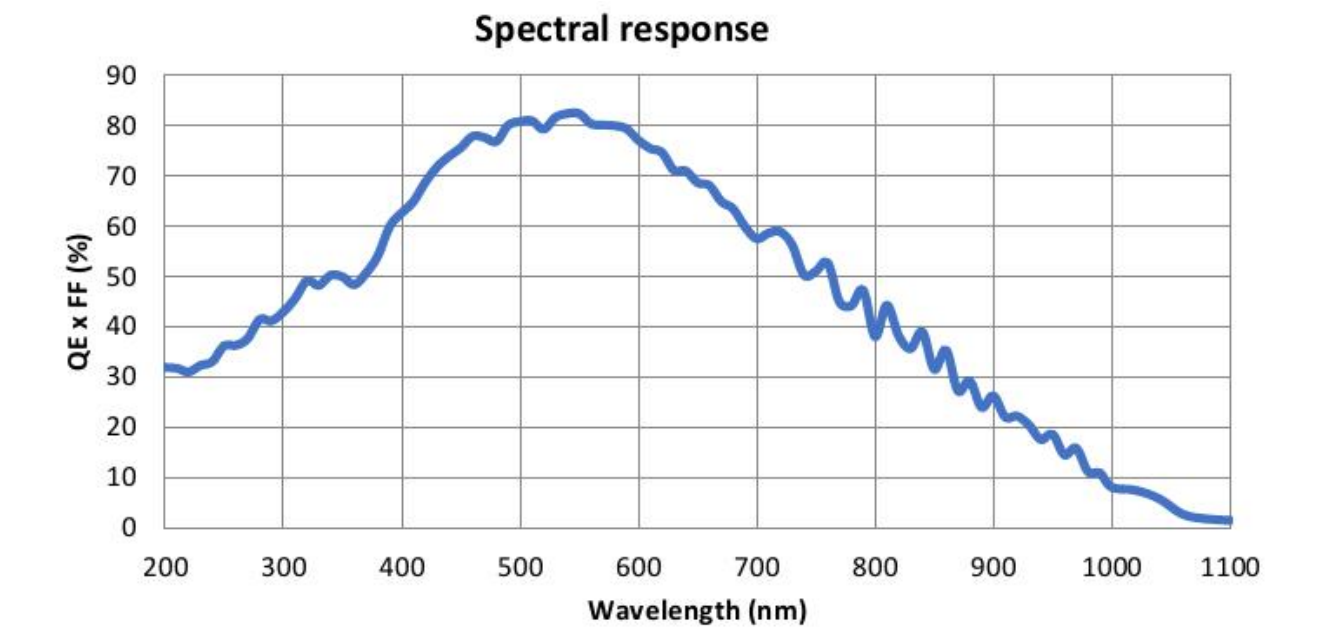

### <span id="page-26-0"></span>**4.2.**光谱响应曲线

图 4-1 芯片光谱响应曲线\*(芯片厂家提供)

## <span id="page-27-0"></span>**4.3.**运行模式与 **TDI** 级数

Dhyana 9KTDI Pro 有两种不同的操作模式:面阵(Area)和线阵(TDI)。

如果将"Operation Mode"参数设置为"TDI",则该相机将作为高灵敏度线扫描相机运 行。如果将"Operation Mode"(运行模式)参数设置为"Area",则相机将使用二维像素 阵列作为面阵相机运行;面阵模式仅用于相机对焦,不保证图像质量。

在 TDI 模式下, "TDI Stages"参数用于设置相机使用的积分次数。例如, 如果"TDI Stages"参数设置为 256, 则代表行数据都经过了 256 次积分。在面阵模式下, "TDI Stages"(TDI 级数)参数用于确定 Dhyana 9KTDI Pro 的高度。将"操作模式"设置为 "Area", 并将"TDI Stages"参数设置为 256, 则该相机将获取分辨率为 9072×256 的图 ようしょう はんしょう はんしょう はんしょう はんしょう はんしょう はんしょう はんしゅう しょうしょく

## <span id="page-27-1"></span>**4.4.DeviceScanType**

**Linescan** 模式:相机使用线扫的 CXP 协议输出,电脑收到 1 行图像后产生一个中 断信号,这样中断的频率非常高,对 CPU 的资源占用也较高;通过设置采集卡的 Buffer 可以降低中断响应频率,Buffer 越大,中断频率越低,越不容易丢帧,需要的内存就越 大。

Areascan 模式: 相机使用面阵的 CXP 协议输出, 电脑收到 Heigh 行图像后产生 一个中断信号,因此 Areascan 模式下可以通过设置相机的 Height 降低中断响应频率, Height 越大, 中断频率越低, 越不容易丢帧, 需要的内存空间越大。

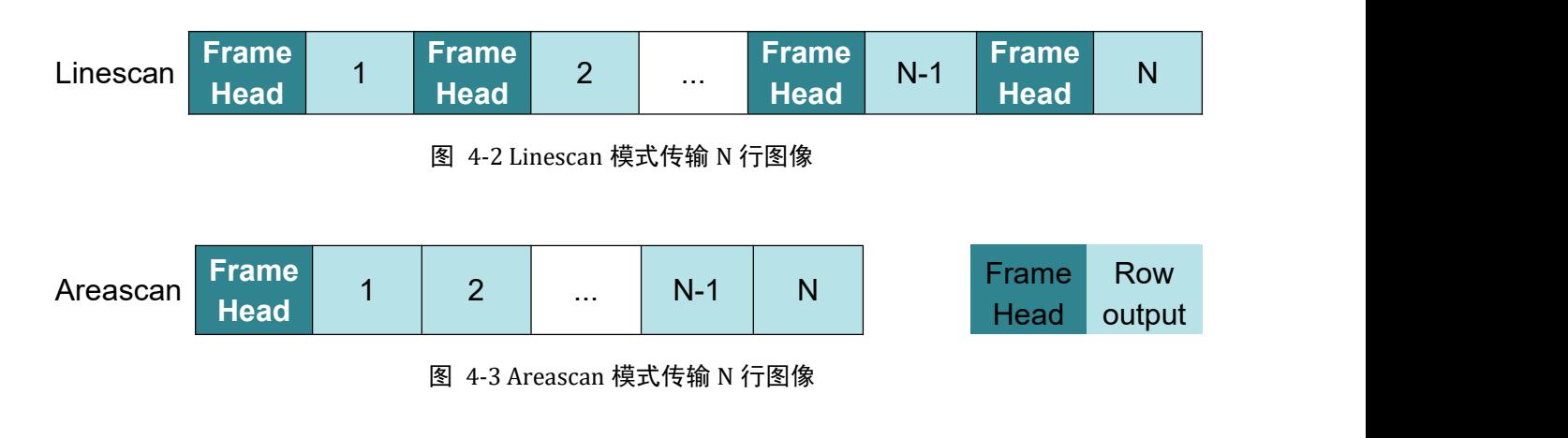

无论"Linescan"还是"Areascan"模式,采集到的图像并没有任何差异,只是图

## 鑫图光电 ……<br>注科学成像与挑战性检测

像通过 CXP 传输时的打包格式有所差异。Line 模式每一行均需要传输一个 Frame Head, Areascan 模式每 N 行传输一个 Frame Head, 这样有效带宽会增加, 相同分辨 率下,其他配置相同的情况下,Areascan 模式能工作到更高的行频。

## <span id="page-28-0"></span>**4.5.**扫描方向

在 TDI 模式下,"Scan Direction"(扫描方向)参数用于设置 Dhyana 9KTDI 的扫 描方向。Dhyana 9KTDI 默认正方向扫描,方向示意如图 4-4 所示。用户可以根据使用 环境自行调整相机的安装方向。相机可以支持三种方向控制模式。

- 1) Forward:应用场景为被摄物体将从相机的底部通过到相机的顶部;
- 2) Reverse:应用场景为被摄物体经过相机的顶部穿过到相机的底部;
- 3) LineIn1:应用场景为通过将外部触发信号(低电平=正向,高电平=反向)控制扫描 方向;

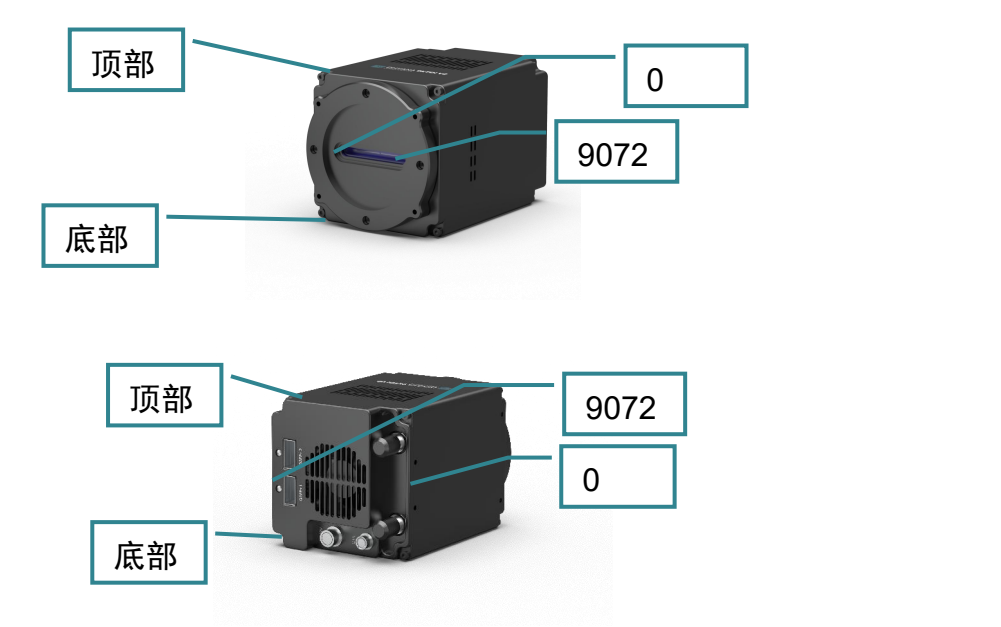

图 4-4 相机的方向定义

## 注意:

- *1)* 在面阵模式下,将*"Scan Direction"*参数设置为*"Reverse"*时可以获取垂直翻转的图  $\rho$  , the contract of  $\mathcal{S}$  , the contract of  $\mathcal{S}$  , and  $\mathcal{S}$  , and  $\mathcal{S}$
- *2)* 控制扫描方向的触发信号接入触发口的 *Pin2*,具体信息请查看图 *2-3* 触发针脚定  $\chi$

## 鑫图光电 <del>…</del><br>专注科学成像与挑战性检测

*3)* 在采图过程中更换扫描方向,会有一定的换向延迟,*8&10bit* 会产生 *3000* 行错误 图像,*12bit* 会产生 *1500* 行错误图像,需要用户自行处理。

## <span id="page-29-0"></span>**4.6.**像素格式

用户可通过"Pixel Format"(像素格式)查看和设置相机输出图像数据的位深格式;

- 1) Mono8 将像素格式设置为 8 位;
- 2) Mono10 将像素格式设置为 10 位;
- 3) Mono12 将像素格式设置为 12 位;

## 注意:

当选择 *Mono10* 和 *Mono12* 时,图片属性显示为 *16* 位(高位补零)。

## <span id="page-29-1"></span>**4.7.**水平镜像

Dhyana 9KTDI Pro 相机通过"Reverse X"可以实现水平镜像的功能, 此功能可 用于线阵和面阵模式。

# Dhyana 9KTDI

图 4-5 原始图像

# **Dhyana 9KTDI**

图 4-6 水平镜像图像

## <span id="page-29-2"></span>**4.8.**子区域读出(**ROI**)

在成像应用中,ROI(Region of interest)是在相机传感器分辨率范围内定义一个感兴

## 鑫图光电 一一元。<br>专注科学成像与挑战性检测

趣的子区域,选择 ROI 后就仅仅对这个子区域内的图像进行读出。在操作过程中,只 有指定区域的像素信息才从传感器中读取,并从相机传输到图像采集卡。

"Offset X"是设置 ROI 的起点。通过设定"Offset X"和"Width"设置来定义 ROI 的位置 和大小。例如, 假设将 Offset X 参数设置为 99, 将"Width"参数设置为 256, 相机将读 取并传输像素 100 到 355 的像素值。ROI 默认设置为使用相机成像传感器的完整分辨 率。您可以通过更改"Offset X"和"Width"的参数值来设定 ROI 的大小和位置。

### **ROI** 后的行频数据

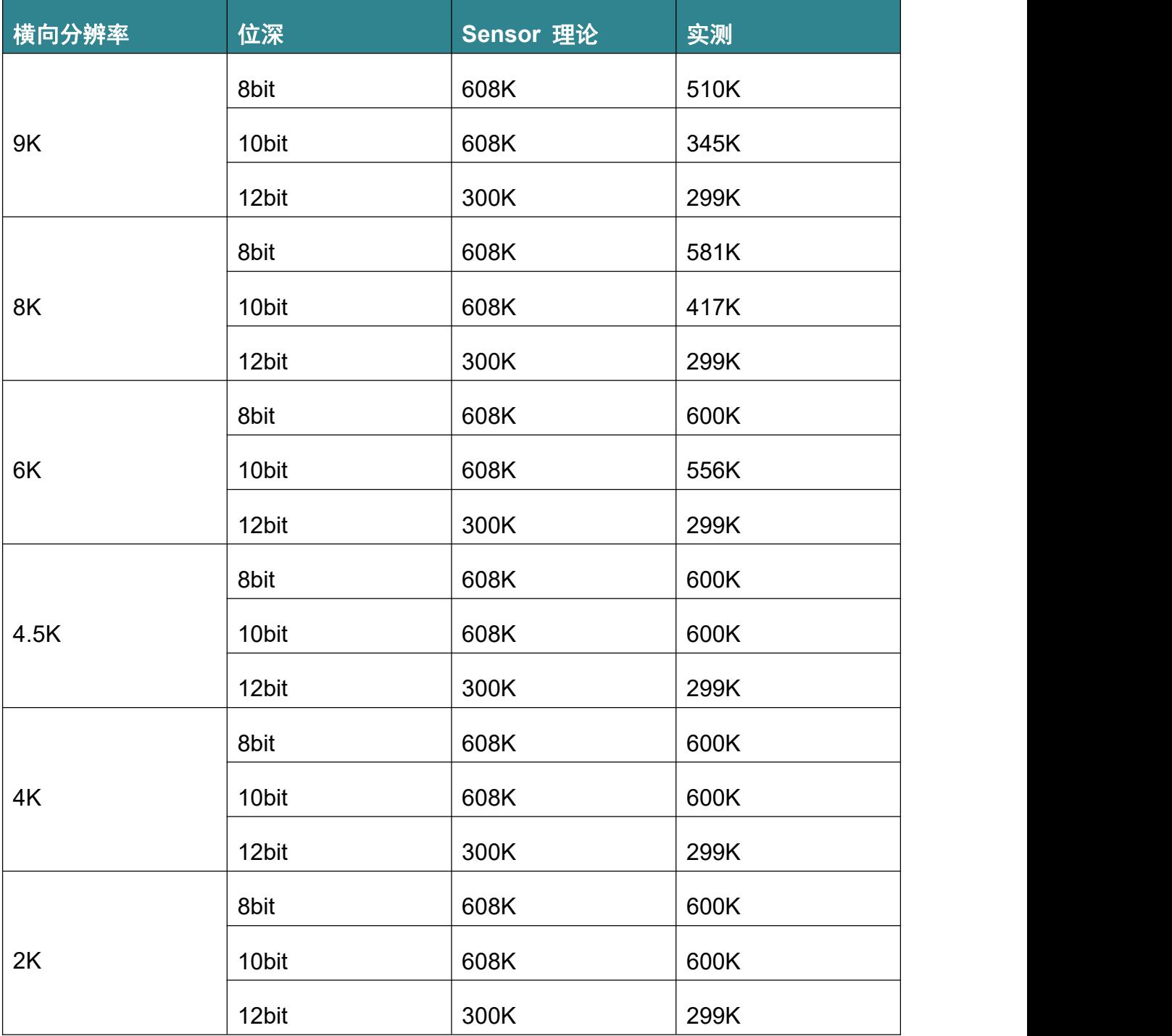

#### 注意:

- *1) "Offset X"*和*"Width"*参数值的总和不得超过相机成像传感器的宽度。
- *2) "Offset X"*设置值可以设置为 *0* 和 *16* 的整数倍。*"Width"*设置值必须至少为 *256*,并 且为 *16* 的整数倍。
- *3) CXP* 图像采集卡可能对 *ROI* 位置和大小设置了其他限制。请查阅您使用的 *CXP* 采 集卡的用户手册以了解有关更多信息。

## <span id="page-31-0"></span>**4.9.**像素合并(**Binning**)

"Binning"(像素合并)功能是一种图像读出模式,是将相邻的像元合并在一起,以 一个像素的模式读出。像素合并可以提高灵敏度,并同时提高帧率,但也降低了图像的 分辨率。

Dhyana 9KTDPro 通过 FPGA 实现了水平 Binning 支持 x1、x2、X4、X8,垂直 Binning 支持 x1、x2、X4、X8。设置为 x2 Binning 之后, 相机输出图像的分辨率降低 一半,图像灰度值提高一倍。

## <span id="page-31-1"></span>**4.10.** 增益和黑电平

"Gain"(增益)参数会改变 Dhyana 9KTDI Pro 的光响应曲线的斜率,从而增强 或减弱相机输出图像的灰度值。

当在弱信号条件下,无法看清所需拍摄物体时,可以通过增大"Gain"参数值,以 看清暗部的细节;当在信号很强的场景中、输出图像过亮时,可以通过降低"Gain"值 以避免过曝。

#### 两个增益模式如下所示:

- 1) AnalogGain:模拟增益,支持 2~8 切换,步进 0.5;
- 2) DigitalGain:数字增益,支持切换为 0.5~10,步进 1;
- 3) BlackLevel:黑电平,将增加或减少图片本底灰度值。8bit 的本底灰度值:6,10bit

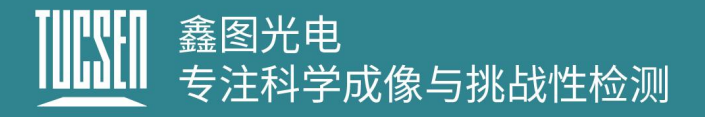

的本底灰度值:25,12bit 的本底灰度值:100;

## <span id="page-32-0"></span>**4.11.** 查找表(**LUT**)

查找表(The Lookup Table, LUT)转换是基本的图像处理功能,可突出细节包含 重要的信息。这些功能包括直方图均衡化、伽马校正、对数修正、指数的修正。输出图 像的灰度值与你的灰度值将被一对一映射。用户根据应用情况自行设置对应的数 值。

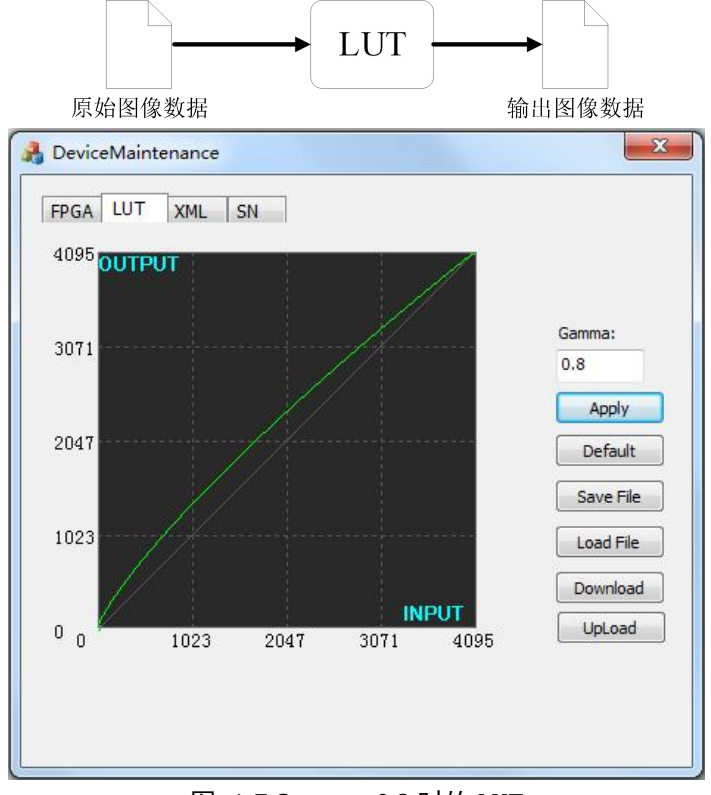

图 4-7 Gamma=0.8 时的 LUT

## <span id="page-32-1"></span>**4.12.** 暗场校正**(DSNU)**

Dhyana 9KTDI Pro 提供 DSNU 校正功能和 DSNU 校正值的存储。

当相机在完全黑暗的环境中获取图像时,在理想的图像中,所有像素灰度值应接近 零且应相等。然而,实际上当相机在黑暗中进行拍摄时,传感器中每个像元性能的细微 差异将导致从照相机输出的像素灰度值发生某些变化。这种变化称为暗信号非均匀性 (DSNU)。

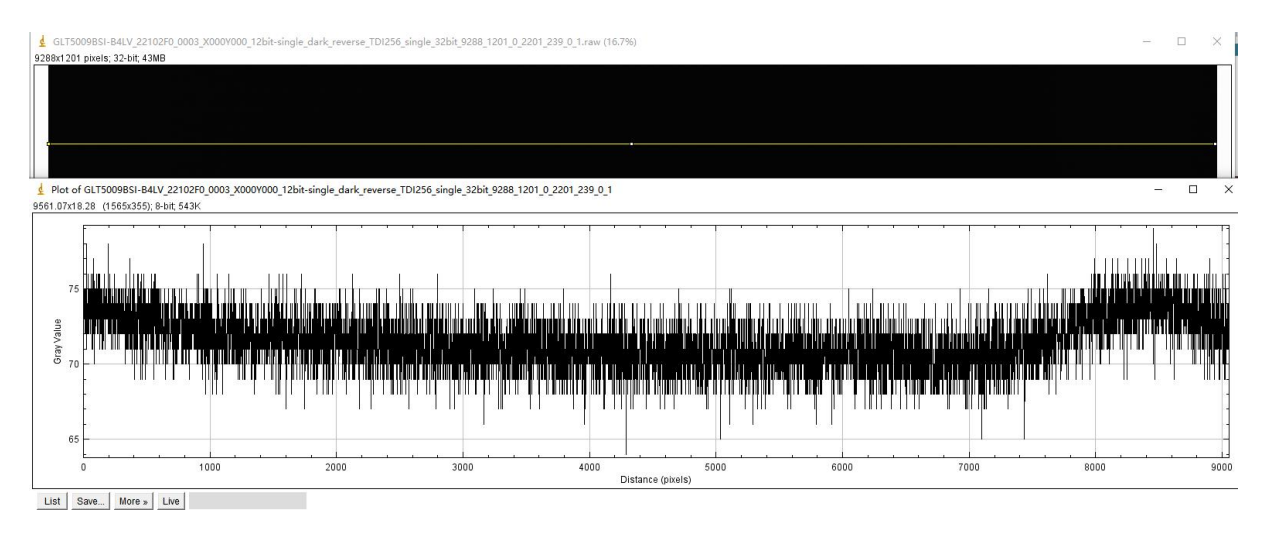

图 4-8 未校正前暗场灰度值曲线

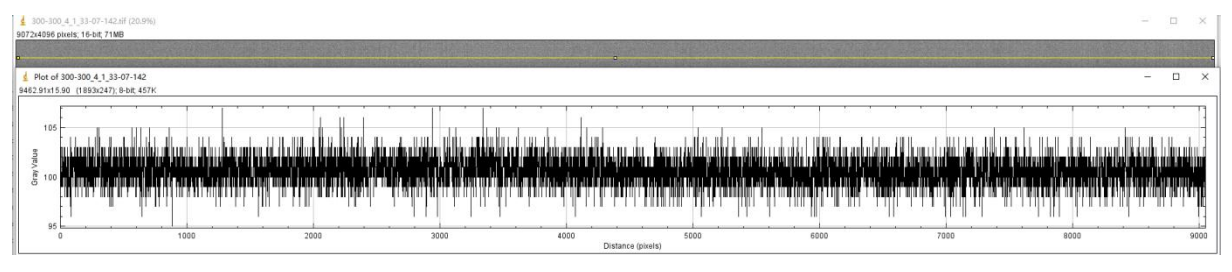

图 4-9 DSNU 校正后暗场灰度值曲线

## <span id="page-33-0"></span>**4.13.** 明场校正**(PRNU)**

Dhyana 9KTDI 提供 PRNU 校正功能和 PRNU 校正值的存储。

当相机在明亮的光线下拍摄均匀的浅色目标时,在理想的图像中,所有像素灰度值 都应接近最大灰度值并且相等。然而,实际上但相机中的像元性能的细微差别,从而使 得镜头或照明的变化都会导致从相机输出的像素灰度值发生变化。这种变化称为光响应 非均匀性(PRNU)。

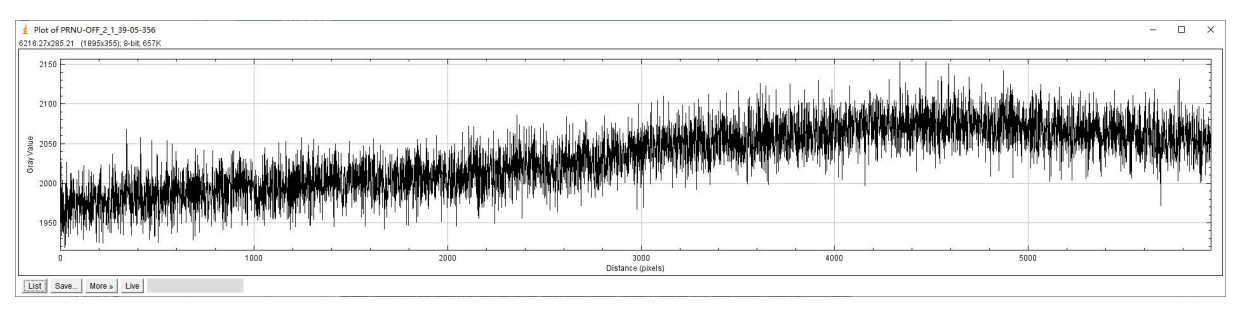

图 4-10 未校正前明场灰度值曲线

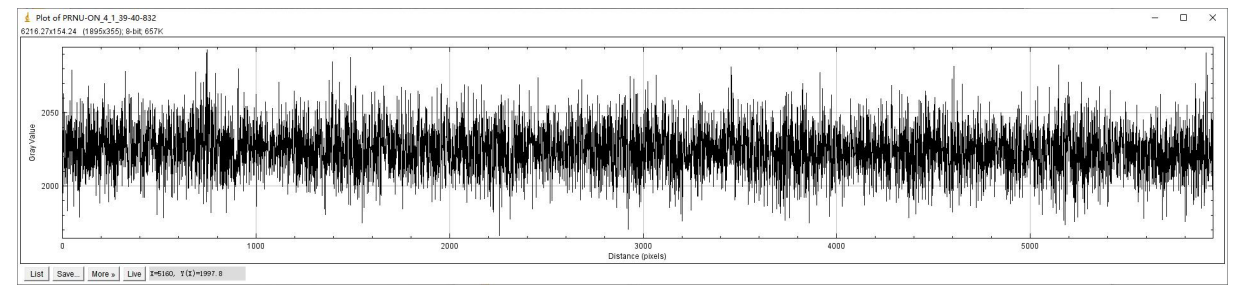

图 4-11 校正后明场灰度值曲线

## <span id="page-34-0"></span>**4.14.** 数字 **I/O** 控制

当需要向外部设备提供源信号时,Dhyana 9KTDI 可以通过控制 I/O 插座输出脉冲 信号。您可以通过"StrobeMode"选择触发输出档位,类型包括 On、Timed、PulseWidth; 还可以翻转输出信号的高低电平、设置输出信号延迟时间和高电平输出信号时间(Timed 下生效)。

## <span id="page-34-1"></span>**4.15.** 测试图像

为了检查相机的状态,Dhyana 9KTDI Pro 可以输出内部创建的测试图案。有三种 类型的测试模式:

Grey Horizontal Ramp(水平渐变测试图像):预览为水平方向的静止灰度渐变。

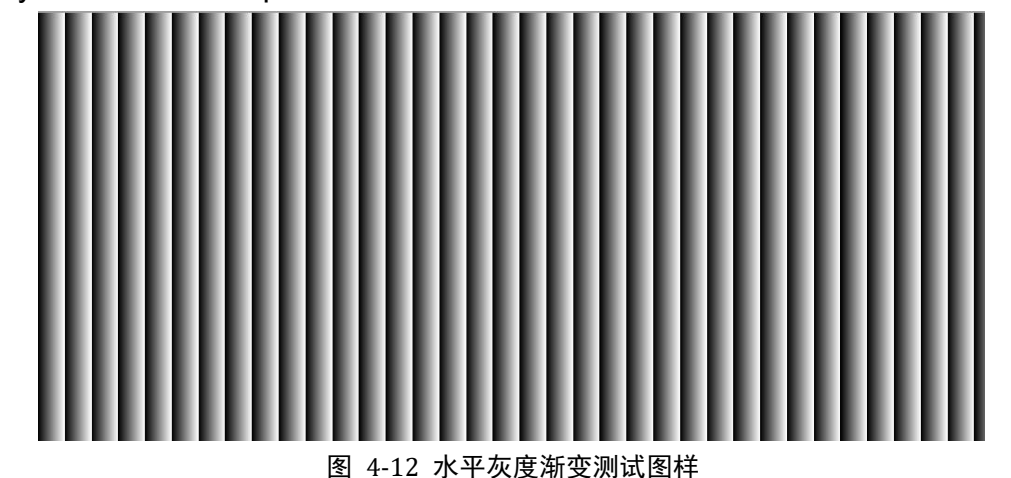

 Grey Diagonal Ramp(斜角渐变测试的图像):预览为水平斜对角方向的静止灰度 渐变图。

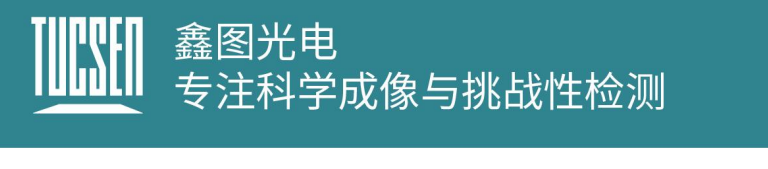

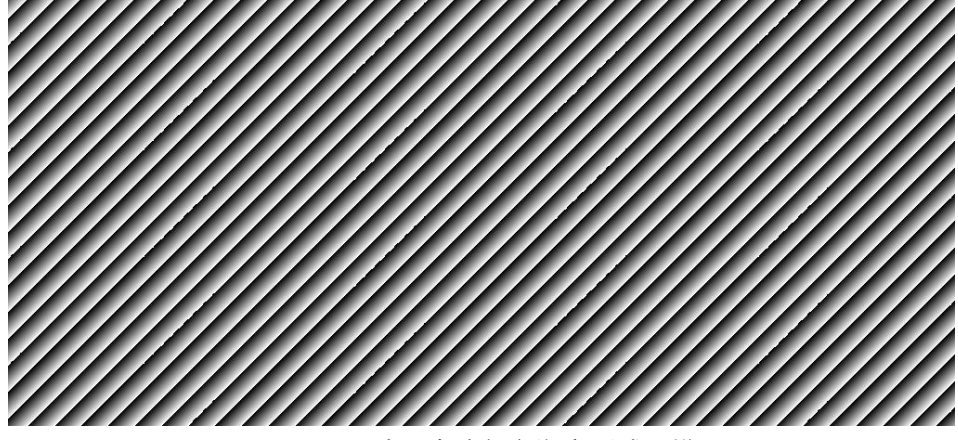

图 4-13 水平灰度倾角渐变测试图样

Grey Diagonal Ramp Moving (斜角渐变运动测试图像): 预览为水平斜对角方向 的运动灰度渐变图。

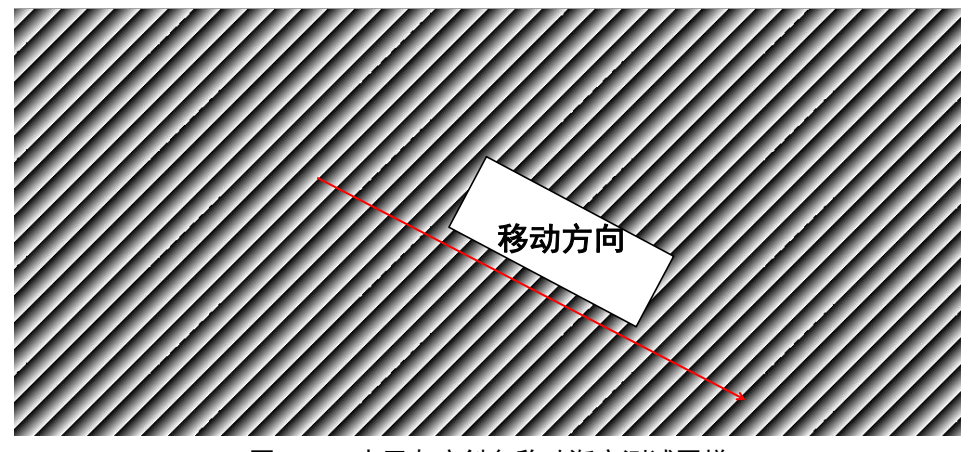

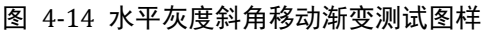

Sensor Test Image(传感器测试图像):预览为预览为水平方向的静止灰度渐变。

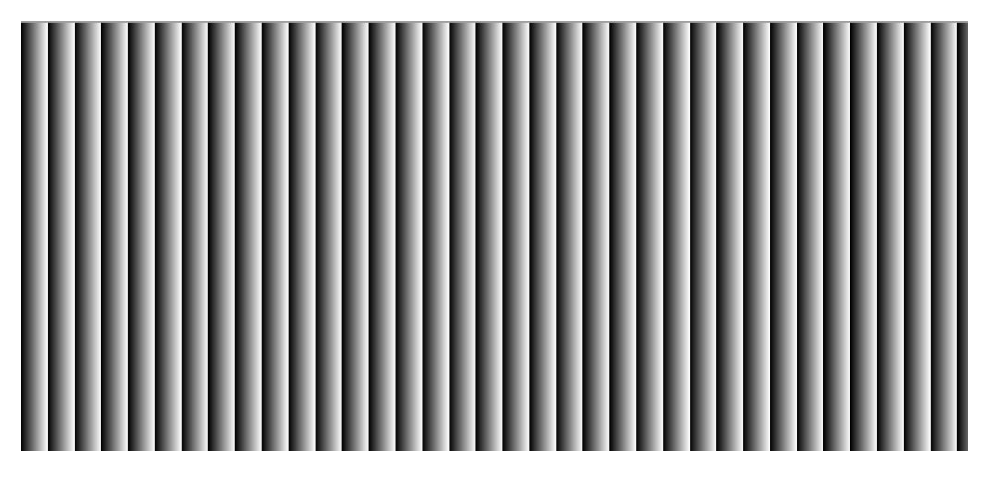

图 4-15 水平灰度渐变测试图样

注意:

Grey Horizontal Ramp、Grey Diagonal Ramp、Grey Diagonal Ramp Moving 由

FPGA 生成,主要用于验证相机 FPGA 到 PC 的链路是否存在问题;Sensor Test Image 由 sensor 生成,主要用于验证 sensor 是否正常工作。

## <span id="page-36-0"></span>**4.16.** 固件升级

Dhyana9KTDI Pro 相机通过"UpdateTool"软件可进行固件的在线升级。

### 准备资料:

UpdateTool 更新工具;

固件文件,.bin 格式;

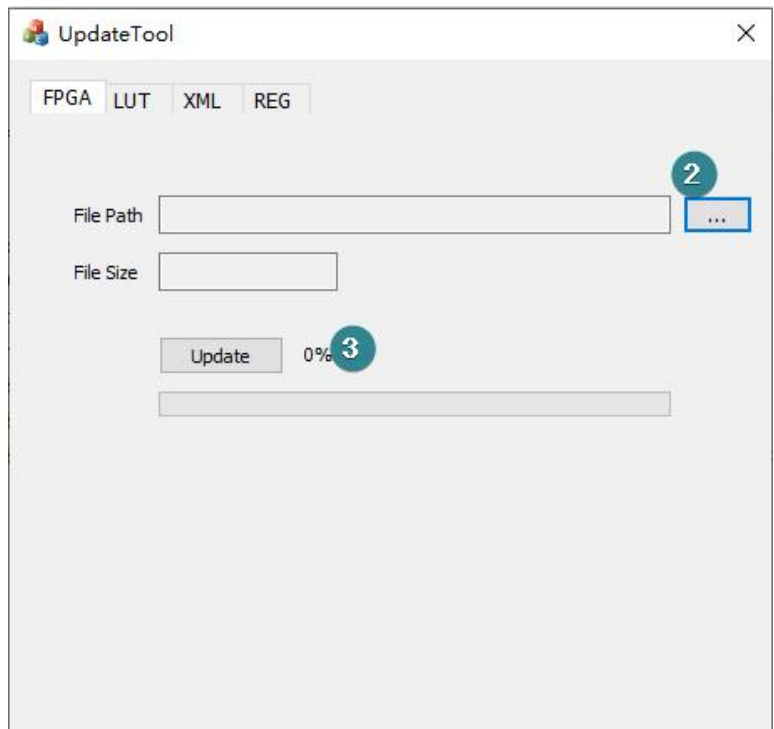

图 4-16 UpdateTool 界面

#### 操作步骤:

- 1) 双击运行"UpdateTool"工具,界面如图 4-16 所示;
- 2) 选择固件文件路径;
- 3) 点击"Update"按钮等待更新完成;
- 4) 更新完成后断电重启相机,新固件生效;或使用软件的"DeviceReset"进行重启。

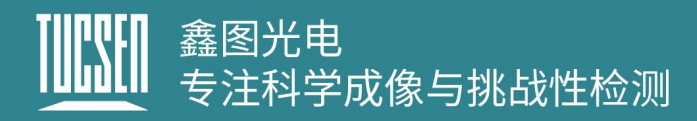

## <span id="page-37-0"></span>**5.**相机软件说明

SamplePro 为相机的控制软件,用户通过此软件进行相机参数的设置、预览和图像 获取。

双击 SamplePro 开启相机软件, 软件开启界面如图 5-1 所示, 等待加载完成后, 功能将展示在画面的左侧;

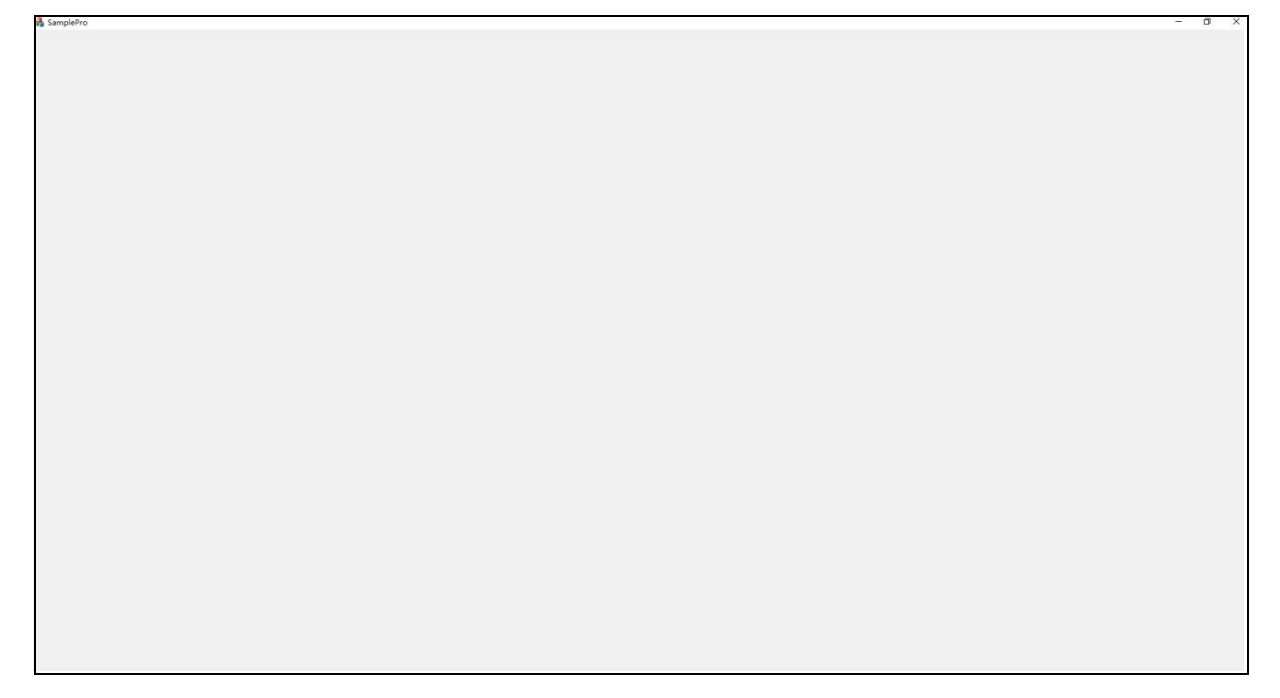

#### 图 5-1 软件开启界面

#### 注意:

- *1)* 第一次启动 *SamplePro* 软件时*,*以右键管理员身份运行*,*后续使用软件直接双击即  $\overline{q}_j$  , and the contract of  $\overline{q}_j$
- *2)* 多采集卡使用需要打开 *SamplePro* 两次,主机与从机开启的先后没有特定顺序,与 采集卡 *PCIE* 识别的先后顺序有关。例如双采集卡上电第一次启动软件先识别主机, 则第二次打开软件后识别从机,将两张采集卡接线顺序对调之后,则第一次启动软 件先识别从机,第二次打开软件后识别主机。

## <span id="page-37-1"></span>**5.1.**窗口组成

技术支持邮箱:service@tucsen.com 电话:0591-28055080-818 传真:0591-28055080-826 SamplePro 软件主界面由"预览窗口"、"软件窗口"、"图像摄像"、"相机"

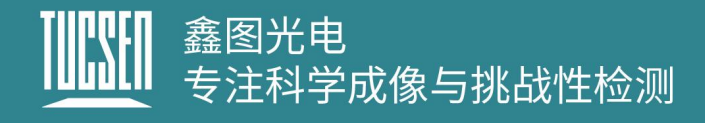

和"图片调整"五部分组成,如图 5-2 所示。

本节对各个窗口的功能做简要介绍。

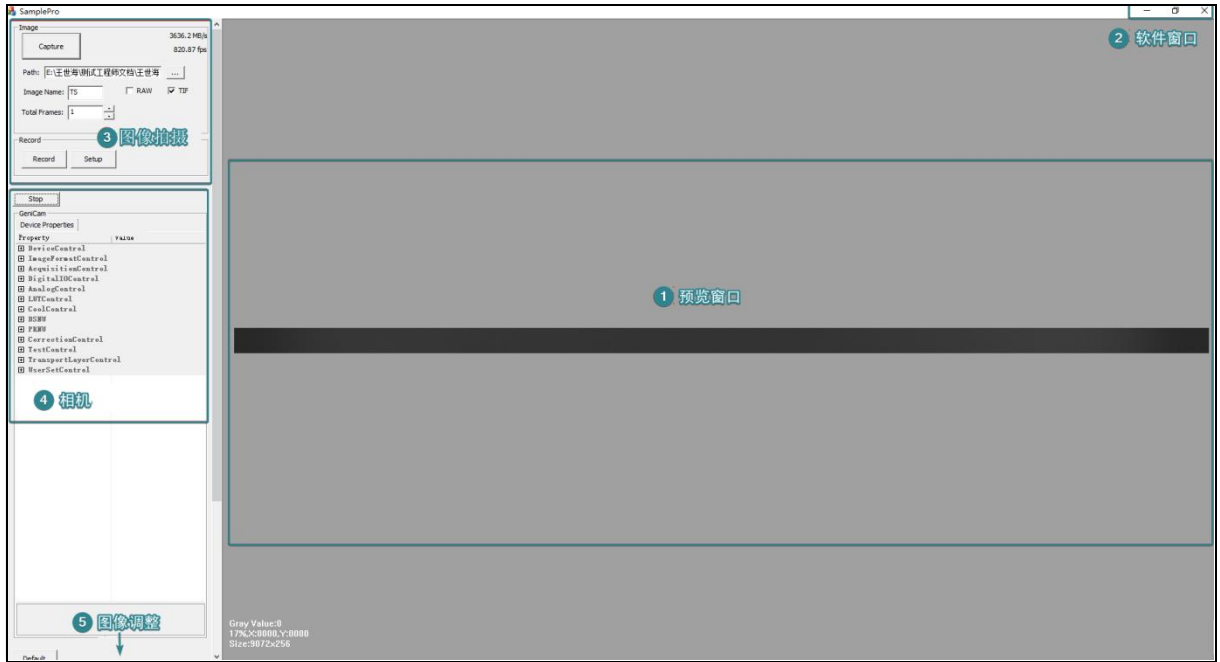

图 5-2 主机窗口界面分布

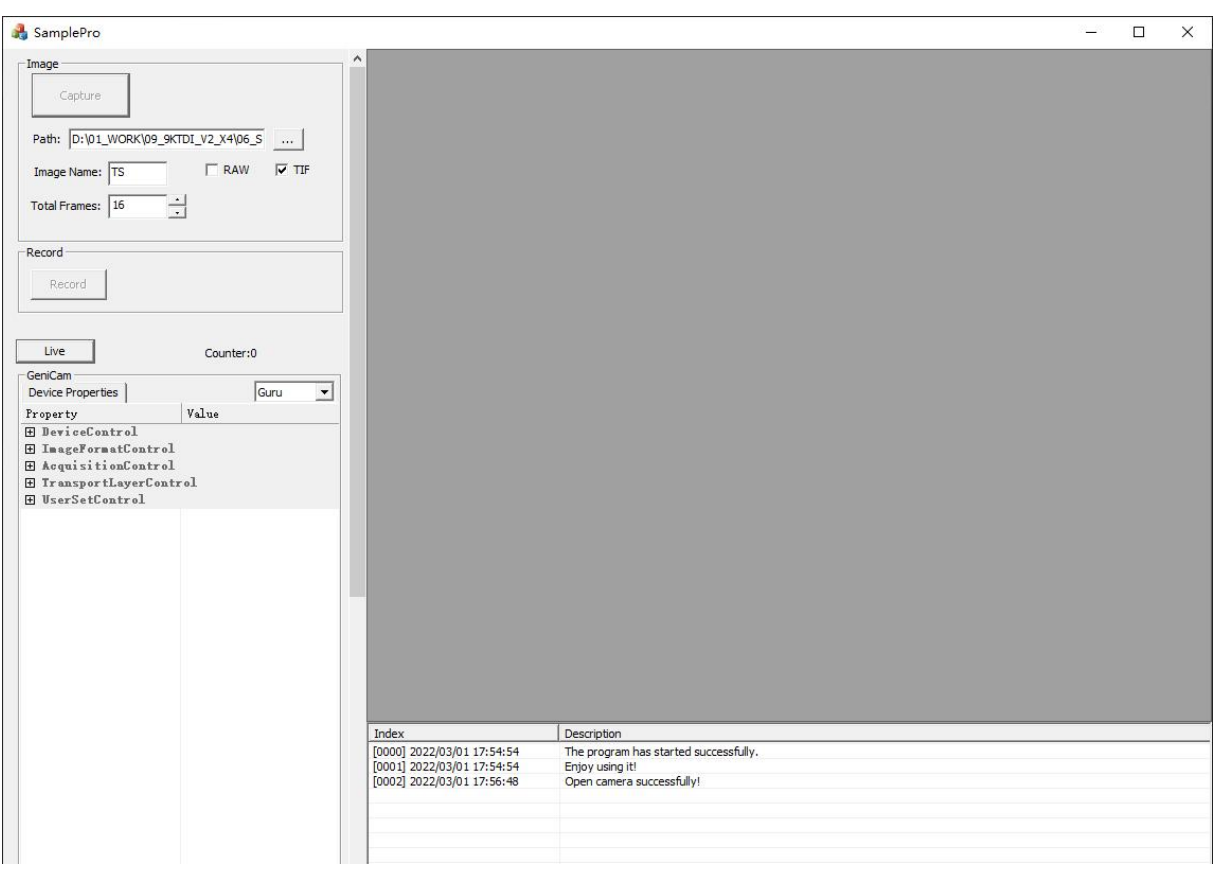

图 5-3 从机窗口界面分布

## <span id="page-39-0"></span>**5.1.1.**预览窗口

预览窗口在流模块下显示相机实时拍摄画面。预览窗口支持实时缩放,用户可依据 实际需求,通过鼠标滚轮放大或者缩小预览窗口画面。

预览窗口左下角会根据鼠标在实时画面中显示鼠标位置所在的像元灰度值、坐标以 及图片分辨率大小。如图 5-4 所示

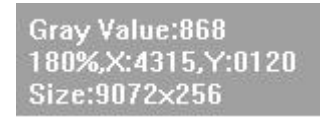

图 5-4

### <span id="page-39-1"></span>**5.1.2.**软件窗口

软件窗口的功能为常见的最小化,最大化和关闭窗口。

#### <span id="page-39-2"></span>**5.1.3.**图像拍摄

图像摄影模块为相机的基本拍图、录像功能。用户可根据使用需求,选择不同的图 片格式进行抓图和自定义时长录像,默认会保存在软件根目录下的 img 文件夹中。

#### <span id="page-39-3"></span>**5.1.4.**相机

相机的主要功能均在此模块下展开,同时相机的出图方式在此控制。用户可根据使 用需求在相应的功能模块下进行展开使用。

#### <span id="page-39-4"></span>**5.1.5.**图像调整

用户可以在图像调整界面,根据实时预览效果和实际样本的差距,调节图像伽马值、 对比度值,设置左右色阶以达到需要的图像效果。

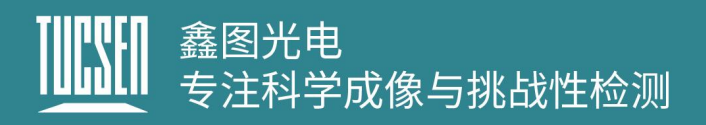

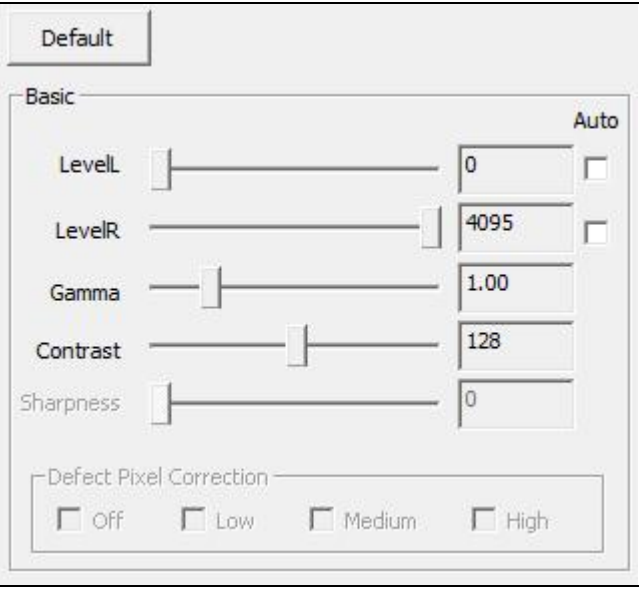

图 5-5

## <span id="page-40-0"></span>**5.2.**图像拍摄

本节对图像拍摄模块的功能进行详细的介绍,包括部分功能的操作步骤等;

如图 5-6 所示,图像拍摄模块支持相机的基本拍图、录像功能。

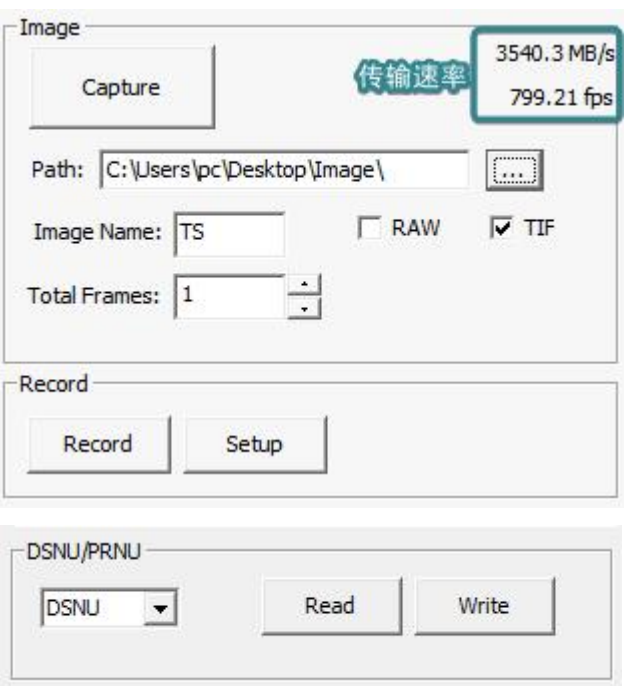

图 5-6 图像拍摄界面

## 鑫图光电 一一。。<br>专注科学成像与挑战性检测

- 1) **Capture:** 拍照按钮,点击进行拍照;
- 2) 传输速率: 显示相机的流量和帧率, 实时更新;
- 3) Path: 设置图片和录像的默认存储路径,点击 **--- 进行**修改:
- 4) **Image Name:** 图片名称默认前缀,支持自定义;
- 5) **RAW/TIF**:图片格式选取,支持原图 RAW 和 TIF 格式,默认 TIF 格式,支持同时 勾选;
- 6) **Total Frames:** 设置一次拍摄的张数,默认存图 1 张;
- 7) **Record:** 手动开始录像;
- 8) **Stop Record:** 手动停止录像;
- 9) **Setup:** 录像压缩格式选择,仅支持 Full Frame (No Compression) 无损压缩;
- 10) **DSNU/PRNU Read & Write**:DSNU 和 PRNU 均支持背景数据的读写,Read 是从 flash 中导出校正数据,Write 是将校正数据写入到 flash 中,需要保存时点击 DSNUSave 或 PRNUSave,导出和写入格式为 TXT;DSNU/PRNU 系数总共 20480 个,其中包含正向 10240 和反向 10240 的数据,10240 中只有前 9072 个为有效数 据 (系数单位设计 2048 的整数倍, 9072/2048 向上取整数乘 2048 得到 10240) 对 应 TXT 中, 正向数据为第 1 行到第 18175 行((18175+1) /2=9072+16) 因为 Width 步进是 32,所以需要 9072/32 向上取整乘 32=9072+16 个数据,有效数据取 第 1 行到 18143;反向数据为第 20481 行到第 38655 行数据(38655-20480+1) /2=9072+16), 有效数据取第 20481 行到 38623, 除有效数据为校正数据, 其余 数据均为填充数据,非真实校正数据。

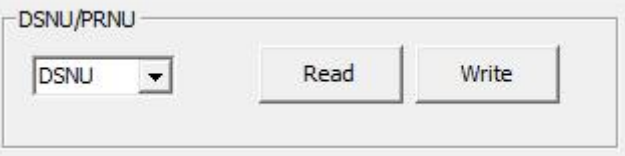

## <span id="page-41-0"></span>**5.3.**设置相机和采集卡

此功能模块包含了相机和采集卡的所有设置参数接口,同时相机的预览开关也在此 模块体现。"Device Properties"为相机参数设置模块,"Steam Properties"为采集 卡参数设置模块。

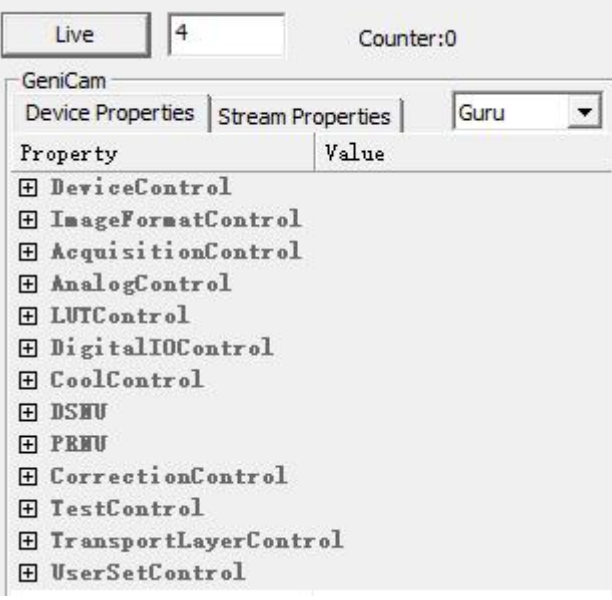

图 5-7

- **1) Live/Stop**:相机预览切换窗口,当显示"Live"时表示相机正常连接,但预览未开 启,当显示"Stop"时表示相机正常连接且预览已经开启;
- **2)** 数值:"Live/Stop"边上的数值框表示申请内存分配缓存区个数,数值越大存图时 越不会丢帧,但软件运行变慢;数值越小,高速率存图可能出现丢帧,但软件运行 流畅。建议存图时高帧率数值设大,不存图预览时数值设为 4。

注意:

相机执行 *Live/Stop* 前需要先对从机进行 *Live/Stop* 操作,再对主机进行 *Live/Stop*。 例如,主机和从机均处于 8bit 流模式出图状态,需要切换 10bit, 则先对从机进行 *Stop* 停止出流,再对主机进行 *Stop* 停止出流;之后在主机切换 *10bit* 再对从机进行 *Live*(此时因为主机未出流,从机处于流模式待触发状态),最后对主机进行 *Live* 出图,主机与从机数据会同时出流。

**3) Counter:** 显示相机出图张数。注意:单纯的出图张数;

## <span id="page-43-0"></span>**5.3.1.DeviceControl**

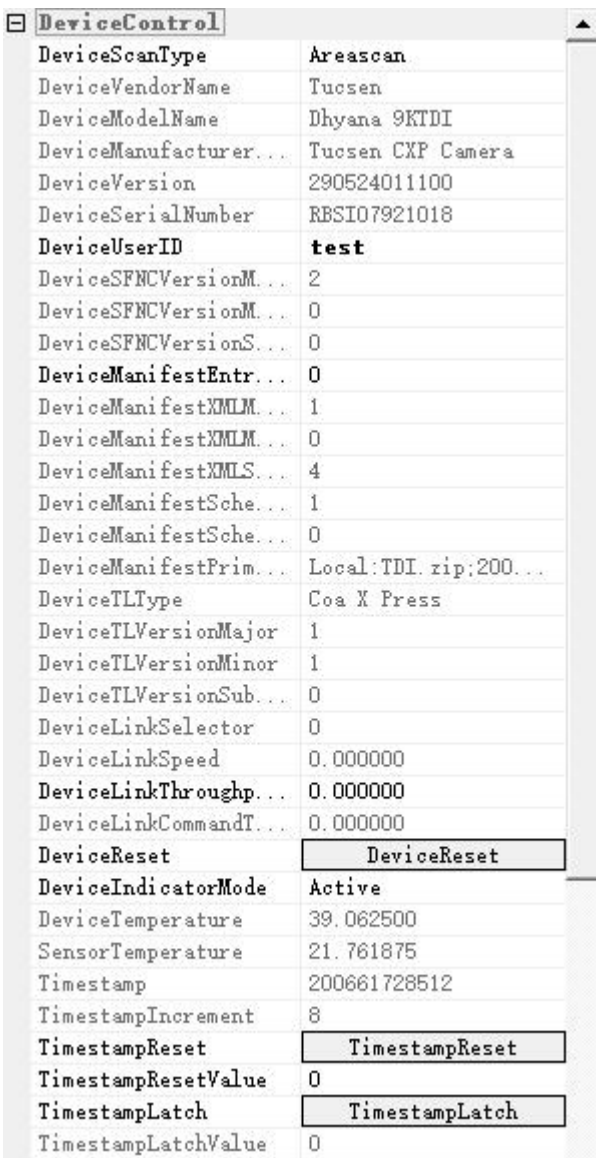

图 5-8

用于显示相机的参数信息设置和显示,包括基本信息(只读)、UserID 设置,相 机复位、Device 和 Sensor 温度显示、时间戳显示、复位等。如图 5-8 所示。

**DeviceScanType:** 采集卡类型选择,支持"Linescan"和"Areascan"。Linescan 模 式相机高度只有一行数据,且无法更改 Height; Areascan 相机高度数据可自行设置, 最大 32768;从机与主机的高度设置是独立的,可以选择不同的高度进行预览或拍图。

**DeviceUserID:** 用户自定义输入编辑;

DeviceReset: 设备复位按钮, 点击对相机进行在线重启操作, 并且相机恢复默认配置 参数;

# 鑫图光电<br>专注科学成像与挑战性检测

**DeviceTemperature:** 显示相机的实时温度(只读);

**SensorTemperature:** 显示 Sensor 的实时温度(只读);

**Timestamp**:显示时间戳信息,精度 8ns(只读);

TimestampIncrement: 时间戳精度, 默认为 8ns, 不可修改;

**TimestampReset**:时间戳复位,从当前截取帧重新统计时间戳;

**TimestampLatch:** 抓取当前时间戳信息。

### <span id="page-44-0"></span>**5.3.2.ImageFormatControl**

此模块可用于设置相机的图像宽度、起始 OffsetX、OffsetY、水平、垂直 Binning、 水平镜像、位深切换、测试模式、线扫方向、TDI 级数调节等。

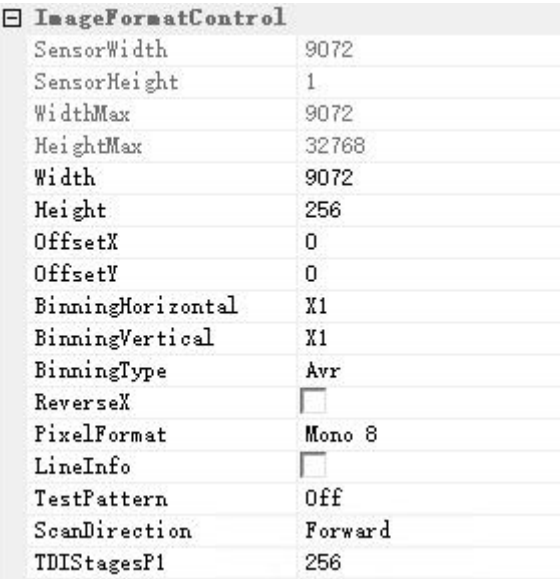

图 5-9

**SensorWidth:** 相机 sensor 的宽度信息显示;

**SensorHight:** 相机 sensor 的高度信息显示;

**WidthMax**:相机可设置的最大宽度;

**HeightMax:** 相机可设置的最大高度;

**Width**:图像水平宽度设置,允许输入范围:256-9072,最小步进 16。Binning 之后的 最大值会发生变化,请参考"WidthMax"。

## 鑫图光电 专注科学成像与挑战性检测

**Height**:图像高度设置,Linescan 下不可设置固定为 1。实际图像的垂直分辨率为 Height\*BufferHeight; Areascan 可设置, 最大可设置 32768。

**OffsetX**: 图像水平起始点选择, Offset+Width≤9072, 最小可输入 0, 步进 16;

**OffsetY**:图像垂直起始位置,即图像从第多少行开始输出,例 OffsetY=256 表示扫描 的前 256 个信号过滤不计入数据,可输入范围 0~32768,步进 1,仅 TDI 模式下设置生 效。

**BinningHorizotal: 水平 Binning, 支持 X1、X2、X4、X8 模式, Binning 之后分辨率** 降低,可通过 "BinningType"选择图像输出是 Sum 或 Avr;

**BinningVertical**:垂直 Binning,支持 X1、X2、X4、X8,Binning 之后分辨率降低, 可通过 "BinningType"选择图像输出是 Sum 或 Avr;

BinningType: Binning 类型切换, 支持 Sum 和 Avr, Sum 是将 Binning 几行或几列像 素相加求和作为 Binning 像素的输出; Avr 是将几行或几列像素求平均值作为 Binning 像素的输出。

**ReverseX**:图像进行水平方向翻转;

**PixelFormat**:位深切换,支持 8bit, 10bit 和 12bit。当选择 8bit 时,图片输出位深为 8bit, 当选择 10bit 和 12bit 时,图片输出位深为 16bit。

**LineInfo:** 相机行信息,开启后,每一行数据后多出 64 个像素,用于统计每行之间的 调试信息;

**TestPattern**:测试模式,支持"水平灰度渐变"见图 4-12、"水平灰度斜角渐变"见 图 4-13、"水平灰度斜角移动渐变"见图 4-14,"传感器测试图像"见图 4-15,8/10/12bit 下分别设置图像高度为 256/1024/4096 开启正常测试模式。

**ScanDirection**:选择相机线扫正方形,支持 Forward、Reverse、LineIn(外触发控制) 三种;用户可依据实际使用场景切换以匹配线扫正方向;

**TDIStagesP1**:TDI 级数 P1 阵列切换,支持 4、8、16、32、64、96、128、160、192、 124、240、248、252、256 级数, TDI 模式下, 同一光照亮度下, TDI 级数越大, 积 分时间越长,图像亮度越大。

#### 注意:

*1)* 只有在停止预览的状态下,才能设置 *Width*、*OffsetX*、位深、*Binning* 切换等;

*2)* 设置 *Width, OffsetX* 必须为 *16* 的倍数,如果设置错误,软件自动返回到上次设置正

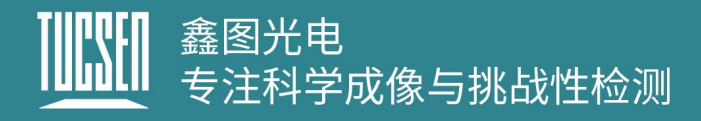

确的数值。

#### <span id="page-46-0"></span>**5.3.3.AcquisitionControl**

此模块用于控制相机的运动模式、行频设置、外触发模式、触发重调、出图方式选 择、触发统计显示等,设置界面如图 5-10 所示。

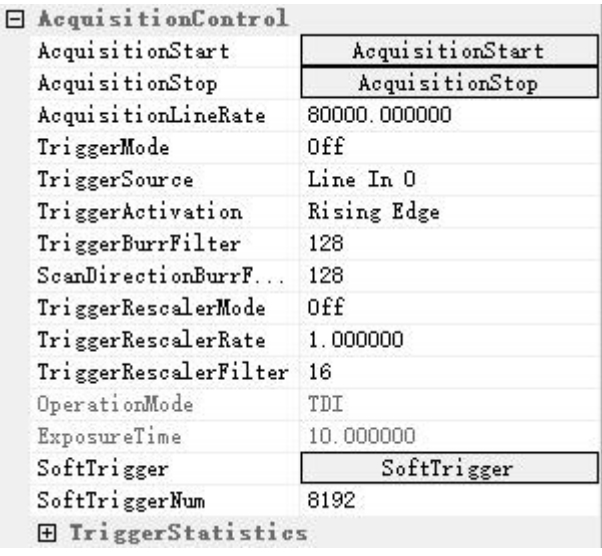

图 5-10

**AcquisitionStart:** 流模式下,扫描开始按钮;

**AcquisitionStop:** 流模式下,扫描暂停按钮;

AcuqisitionLineRate: 行频设置, TDI 模式下设置有效, Area 模式不支持输入, 行频 与曝光时间转换关系如下,曝光时间=TDI 级数/行频(秒),最大曝光时间 256ms;

**TriggerMode:** 触发模式开关,On 状态下开启触发模式。TDI 模式下,一个脉冲触发一 行数据, Area 模式, 一个脉冲触发一帧图像, 图像的高度由 TDIStagesP1 决定;

**TriggerSource:** 触发类型选择,支持 Line In0 外触发、Software 软触发和 CXPin 采集 卡触发三种触发方式。Line In0 时,触发源通过广濑线连接相机触发口进行触发出图; Software 时, 通过点击 SoftTrigger 进行触发; CXPin 时, 触发源通过采集卡触发线连 接采集卡进行触发出图;

**TriggerActivation:** 触发类型选择,支持上升沿、下降沿、双边沿触发(触发频率、脉 冲数量翻倍);

**TriggerBurrFilter:** 触发输入信号锯齿调节阈值,值越大容易引起信号失真,对于稳定 信号建议使用较小值,单位 ns,可输入 32~100000000 默认 128。如果信号有毛刺,

## 鑫图光电 一一。。<br>专注科学成像与挑战性检测

那么这个值需要略微大于毛刺信号的宽度,并且小于触发电平的宽度。例如外触发频率 256kHz,占空比 50%,信号质量好无毛刺,BurrFiter 设置不超出 1s÷256000× 50%=1,953.125ns 即可正常触发;

**ScanDirectionBurrFilter:**扫描信号触发高电平调节阈值,单位 ns,如阈值设置 10000, 设备扫描信号占空比为 50%,则表示高电平超出 50000ns(1s÷10000ns×占空比 50%) 时,不再接收扫描信号,外部触发信号不再切换方向;

**TriggerRescalerMode:** 触发重调模式,对外触发信号的频率进行放大或缩小;

**TriggerRescalerRate:** 触发重调系数,设置重调系数对外触发信号频率进行调节,可 输入 0.01~100,例如外触发频率 100kHz,重调系数 2,最终实际触发 200kHz;

#### 注意:

重调后的频率也应该在相机可以支持的频率之内,否则会出现丢帧。

**TriggerRescalerFilter:** 触发重调滤波系数,减少触发重调后的外触发信号抖动,值越 大重调后的频率越稳定,可选择切换 16、32、64、128、256、512;

#### 注意:

- *1)* 设置"*TriggerRescalerFilter*"会造成触发信号延迟增加,例如重调系数为 *512*,那 么需要 *512* 个触发脉冲后才会输出一行图像,所以脉冲输出会整体延迟 *512* 个脉冲 的时间,与"*TriggerRescalerRate*"设置的值无关。
- *2) TriggerRescalerFilter* 之后,*RxTriggerNum* 显示的数量会比实际发送的脉冲数量多, 频率越高,数量越多;
- *3) TriggerRescalerFilter* 适用于平台本身是匀速运动的,只是输出的信号质量有抖动。 如果平台的运动速度本来就不是匀速的,不推荐适用此功能;

**OperationMode:** 出图模式选择,支持 TDI 与 Area 模式,推荐 Area 模式用于静态图 像的对焦定物距;

**ExposureTime:** 面阵模式下,曝光时间调节,可输入 1~10000ms;

**TirggerStatistics:** 触发统计功能模块, 功能界面如图 5-11 所示;

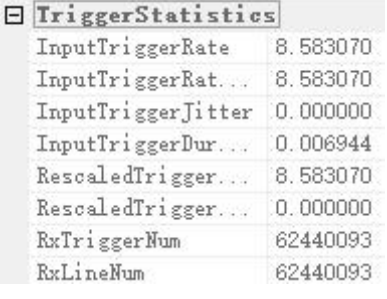

图 5-11 触发统计功能模块

**InputTriggerRate**:显示触发输入信号的频率 Hz;

**InputTriggerRateHighest**:显示触发输入信号的最高频率 Hz;

**InputTriggerJitter**:显示触发输入信号的抖动%,值越小信号质量越好;

**InputTriggerDuration**:显示触发输入信号高电平时间 us;

**RescaledTriggerRate**:显示触发输入重调后的频率 Hz;

**RescaledTriggerJitter**:显示触发输入重调后的信号抖动%;

**RxTriggerNum**:外触发输入信号的脉冲数量,该值在启动采集时会进行一次清零;

**RxLineNum**:查看相机通过 CXP 接口送出的图像行数,该值在启动采集时会进行一次 清零;

#### 注意:

*RxTriggerNum >= RxLineNum*,一般有两个原因

- *1)* 实际频率比理论支持的频率大;
- *2)* 信号在合理范围内,但是由于信号传输质量,导致两个触发沿的时间间隔小于最小 行周期,也会出现这种情况;

#### **5.3.4. DigitalIOControl**

<span id="page-48-0"></span>此模块用于设置相机的外触发输出功能,功能界面如图 5-12 所示。

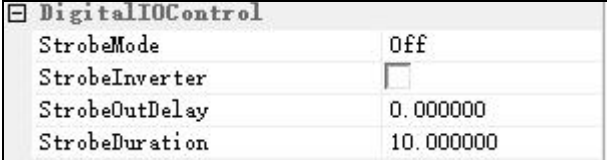

图 5-12

# …<br>E科学成像与挑战性检测

**StrobeMode:** 触发输出挡位选择,支持 OFF/ON/Timed/PulseWidth;

- 1) OFF:低电平;
- 2) On:高电平 3.3V;
- 3) Timed:通过 StrobeDuration 配置脉冲周期,占空比 50%;
- 4) PulseWidth: 相当于复制 TriggerInput1 的信号,通过 StrobeOutDelay 调整延迟 时间;

**StrobeInverter:** 输出信号高低电平翻转;

**StrobeOutDelay:** 输出信号延迟时间 us;

**StrobeDuration:** 高电平输出信号时间 us (Timed 下生效);

### <span id="page-49-0"></span>**5.3.5.AnalogControl**

此功能模块用于设置相机的模拟、数字增益以及黑电平调节如图 5-13 所示:

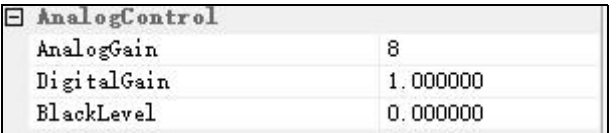

图 5-13

**AnalogGain:** 模拟增益, 支持 2~8 切换, 步进 0.5;

**DigitalGain**:数字增益,支持 0.5~10 切换,步进 1;

**BlackLevel**:黑电平,增加或减少图片本底灰度值,可调节-255~255,8bit 的本底灰 度值:6,10bit 的本底灰度值:25,12bit 的本底灰度值:100;

#### <span id="page-49-1"></span>**5.3.6.LUTControl**

此模块用于设置 LUT 功能, 设置界面如图 5-14 所示:

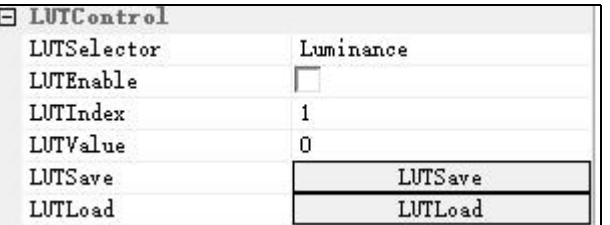

图 5-14

LUTEnable: LUT 控制开关, 默认不开启;

LUTIndex: INPUT 值,输入后自动加载应用的曲线对应的输出值,范围 0~4095;

LUTValue: OUTPUT 值, 根据输入的 LUTIndex 值加载, 可手动修改和保存, 范围  $0 - 4095$ :

**LUTSave**:对修改后的曲线进行保存;

**LUTLoad**:对应用写入的 LUT 曲线进行加载;

#### 注意:

使用 *LUT* 功能前,用户需打开 *UpdateTool* 软件根据实际使用进行 *LUT* 配置写入。

#### **UpdateTool** 上的 **LUT** 设置

软件操作界面如图 5-15 所示。

**Gamma**:输入值后可调出对应 INPUT-OUPUT 曲线;

**Apply**:应用当前调用 LUT 曲线;

**Default**:恢复默认为 Gamma=1 时的 LUT 曲线状态;

**Save File**:保存当前 LUT 曲线到指定文件路径;

Load File: 加载保存的 LUT 曲线文件;

**DownLoad**:把当前应用的 LUT 曲线配置到相机中;

**UpLoad**:从相机中加载读取应用的 LUT 曲线(需要在 SamplePro 中对 LUT 曲线保存 后才可加载读取);

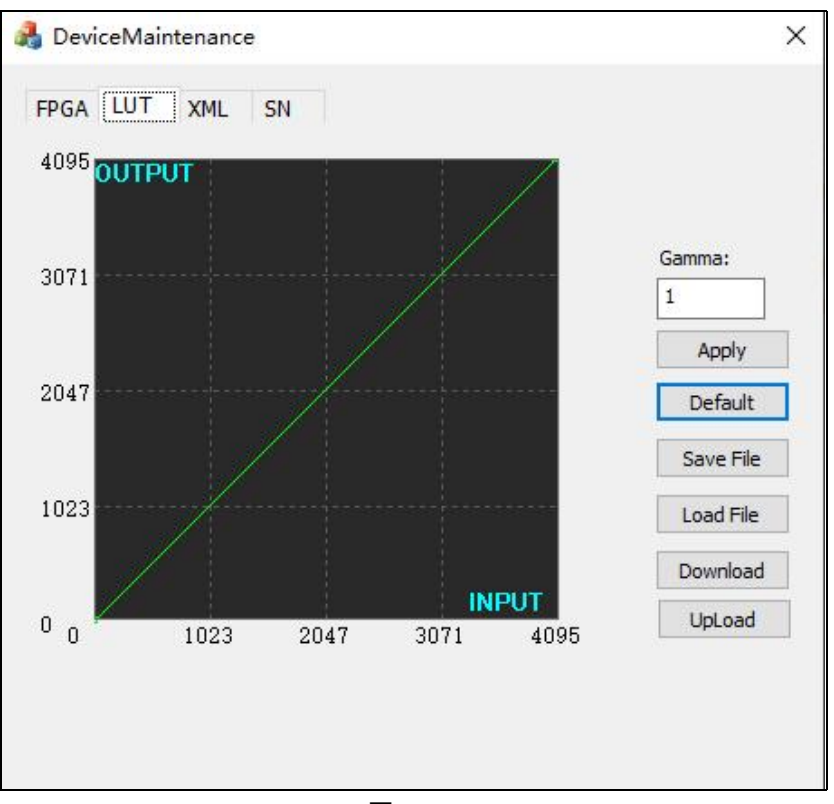

图 5-15

### **LUT** 配置写入操作步骤

- 1) 打开"UpdateTool"工具,选择"LUT"界面如所示;
- 2) 先输入需要的 Gamma 值;
- 3) 点击 Apply 应用当前选择的曲线;
- 4) 点击 DownLoad 将曲线配置到相机中;

## <span id="page-51-0"></span>**5.3.7.CoolControl**

用于设置相机的制冷功能,设置界面如图 5-16 所示。

|  | CoolControl        |          |  |
|--|--------------------|----------|--|
|  | FanOperationMode   | 0n       |  |
|  | FanDutyFactor      | 50       |  |
|  | FanSpeed           | 0.000000 |  |
|  | TECOperationMode   | 0n       |  |
|  | TECDutyFactor      | 100      |  |
|  | CoolOperationTempe | 10       |  |

图 5-16

**FanOperationMode**:风扇模式档位,Off(关闭风扇)、On(开启风扇)、Temperature (恒温模式);

**FanDutyFactor**:风扇转速档位,可调节 20~100%;

TECOperationMode: TEC 模式, Off(关闭风扇)、On(开启风扇)、Temperature (恒温模式);

**TECDutyFactor: TEC 功率档位, 可调节 0~100%;** 

**CoolOperationTemperature**:制冷目标温度,可调范围-30~75℃,默认 10℃;

### 注意:

- *1)* 温度控制的目标为 *sensor* 温度;
- *2)* 当 *sensor* 温度超过 *75*℃或 *device* 温度超过 *85*℃时,强制关闭 *TEC* 并且风扇 *100%* 运行;当重新制冷到 *75*℃以下时,用户选择"*Temperature*"模式的会切换为 "*Temperature*"模式,其他模式,风扇继续以 *100%*运行,*TEC* 继续关闭,直到 重新设置参数;
- *3)* 当设置为"*Temperature*"模式时,设置的 *TEC* 功率和风扇转速挡位无效。

#### <span id="page-52-0"></span>**5.3.8.DSNU**

DSNU 用于校准相机的暗场非均一性,设置界面如图 5-17 所示。

|  | <b>DSHU</b>     |                     |
|--|-----------------|---------------------|
|  | DSNUMode        | 0n                  |
|  | DSNUGenerateAll | DSNUGenerateAll     |
|  | DSNUGenerate    | <b>DSNUGenerate</b> |
|  | DSNUSave        | DSNUSave            |
|  | <b>DSNULoad</b> | DSNULoad            |
|  | DSNUStatus      | 36.                 |

图 5-17

**DSNUMode: DSNU 校正使能开关, Off 档位关闭 DSNU, ON 档位开启 DSNU;** 

**DSNUGenerateAll:** 相机在当前曝光时间在暗场无光环境下, 点击对所有增益模式下 做在线 DSNU 校正,且校正结果自动保存到非易失性存储器中;

**DSNUGenerate**:相机当前曝光时间在暗场无光环境下,点击对当前增益模式下做在线

DSNU 校正;

**DSNUSave**:保存当前 DSNU 结果到非易失性存储器中,掉电不丢失,下次可直接从 非易失性存储器中加载使用保存的 DSNU 数据;

**DSNULoad**:从非易失性存储器中加载保存的 DSNU 数据;

**DSNUStatus** : DSNU 操 作 计 数 器 , 使 用 DSNUGenerateall 、 DSNUGenerate 、 DSNUSave、DSNULoad,切换位深,模拟增益,DSNU 计数器均会加一。

#### **DSNU** 操作步骤

- 1) 根据实际应用设置相机参数;
- 2) 相机放置在暗场无光条件下;
- 3) 开启相机预览;
- 4) 点击"DSNUGenerateAll"对所有的模拟增益模式做 DSNU 校正,并且自动保存校准 结果;或点击"DSNUGenerate"对当前设置的增益模式进行 DSNU 校准,需要点击 "DSNUSave"才会保存结果,否则断电后校准数据丢失;

#### 注意:

- *1) DSNU* 应该在暗场无光条件下进行;
- *2)* 不同行频、不同 *TDI* 级数、不同温度背景下,背景数据是不同的,需要重新进行校 准;
- *3)* 如果选择 *DSNUGenerate,* 当切换增益模式时,需要重新进行 *DSNU* 校准;

#### <span id="page-53-0"></span>**5.3.9.PRNU**

此功能模块用于校正相机的 PRNU 参数,操作界面如图 5-18 所示。

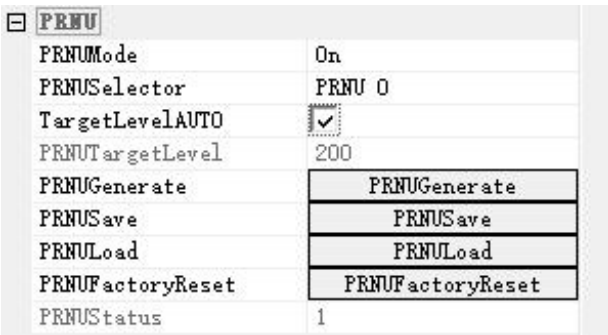

图 5-18

PRNUMode: PRNU 校正使能开关, Off 档位关闭 PRNU, ON 档位开启 PRNU;

**PRNUSelector**:选择 PRNU 数据保存的位置,支持 PRNU0~PRNU4 共 5 组数据;

**TargetLevelAUTO**:自动 PRNU 模式(系统自动计算当前图像亮度均值),勾选使能 后, 明场均匀光下点击 PRNUGenerate, 自动生成 PRNU 校正数据;

**PRNUTargetLevel**:手动 PRNU 模式,取消勾选自动 PRNU 模式后,通过设置 PRNU 灰度值,调节明场均匀光亮度到设定灰度值,点击 PRNUGenerate, 自动生成 PRNU 校正数据;

**PRNUGenerate**:点击做在线 PRNU 校正;

**PRNUSave**:保存当前 **PRNU** 结果到非易失性存储器,并且和选择的 **PRNUSelector** 参 数绑定;

**PRNULoad**:从选择的 PRNU0~PRNU4 中加载保存到非易失性存储器的 PRNU 数据;

**PRNUFactoryReset**:将选择的 PRNU0~PRNU4 恢复至出厂备份参数;

**PRNUStatus**:PRNU 操作计数器,使用 PRNUGenerate、PRNUSave、PRNULoad、 PRNUFactoryReset, 切换 PRNUSelector, PRNU 计数器均会加一; 但切换位深、模 拟增益 PRNU 计数器不会增加。

#### **PRNU** 校正步骤

- 1) PRNU 使能;
- 2) 通过"PRUNSelector"选择将参数保存到哪个组;
- 3) 设置 Target,可以选择自动或者手动。手动设置的灰度值应与实际光源灰度相匹配, 即实际均匀光环境的灰度为 100,目标应该设置为 100;

## 鑫图光电 一一。。<br>专注科学成像与挑战性检测

- 4) 点击"PRNUGenerate" 进行 PRNU 校正,校正过程中预览画面会出现闪烁的情 况,当预览画面稳定时,表示校正完成;
- 5) 点击"PRUNSave", 即可将校正结果保存到 "PRUNSelector"选择的组别中;

### 注意:

- *1) PRNU* 校正需要在 *DSUN* 校正之后进行;
- *2)* 不同行频、不同 *TDI* 级数、不同温度背景下,背景数据是不同的,需要重新进行校  $\angle E$ ; the contract of the contract of the contract of the contract of the contract of the contract of the contract of the contract of the contract of the contract of the contract of the contract of the contract of the c
- *3)* 需要在预览模式下进行;
- 4) 校正应该在明场均匀光亮度环境下进行校正;

## <span id="page-55-0"></span>**5.3.10. CorrectionControl**

CorrectionControl 模块用于修改校正完成的 DSNU 和 RPNU 数值, 设置界面如图 5-19 所示;

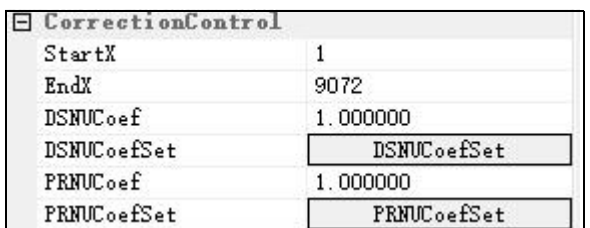

图 5-19

**StartX**:选择起始像素的 X 坐标,可输入范围 1~9072;

**EndX**:选择一个结束像素的 X 坐标,可输入范围 1~9072;

**DSNUCoef**:设置一个额外的 DSNU 校正值,对选择的区域灰度值减设定的值(例: DSNU 下,图像平均灰度值是 100,设定 DSNUCoef=100,则 Correction 后,图像平 均灰度值是 0):

**DSNUCoefSet**:根据设定的 DSNUCoef 值进行配置;

**PRNUCoef**:设置一个额外的 PRNU 校正值,对选择的区域灰度值乘以设定的值(例: PRNU 下, 图像平均灰度值是 2000, 设定 PRNUCoef=1.024, 则 Correction 后, 图像

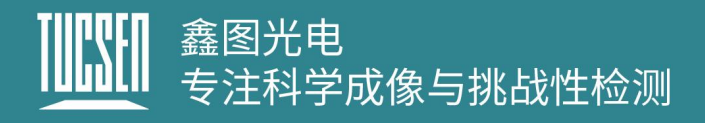

平均灰度值是 2048);

**PRNUCoefSet**:根据设定的 PRNUCoef 值进行配置;

#### 注意:

- *1)* 做 *PRNUCoefSet*、*DSNUCoefSet* 时将 *DSNU*、*PRNU* 切至 *On* 档位查看 *CoefSet* 后效果;
- *2)* 校正参数在相机断电后会不保存;
- *3)* 可以进行多个区域的校正;

#### **5.3.11. CoaXPress**

<span id="page-56-0"></span>此模块用于显示和设置 CXP 的连接, 设置界面如图 5-20 所示。

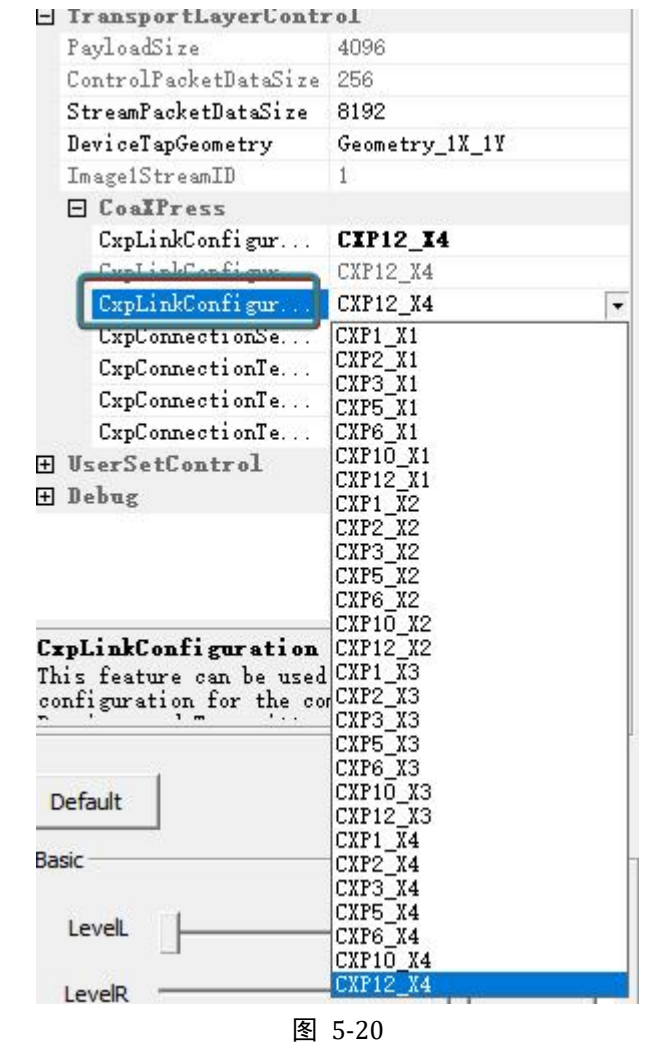

CxpLinkConfigur... CIP12\_I4: CXP 默认启动连接选择;

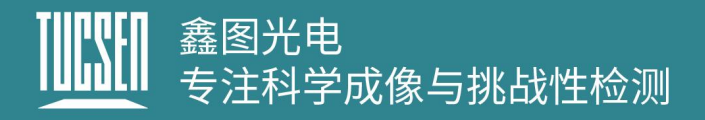

CxpLinkConfigur CXP12\_X4  $\overline{\mathbb{F}}$ : CXP 模式切换, 默认 CXP12\_X4, 需在 Live

状态下,流模式 Stop 状态下灰色不可切换;

### **5.3.12. UserSetControl**

<span id="page-57-0"></span>此模块用于保存用户设置的参数,最多支持 2 组, 设置界面如图 5-21 所示:

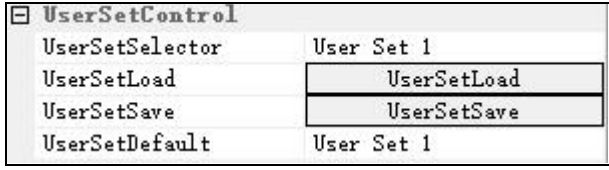

图 5-21

**UserSetSelector**:用户设置存储,提供 Default、User Set1、User Set2 三种配置;

**UserSetLoad**:相机加载选择的 Default、User Set1、User Set2 一组参数;

**UserSetSave**:对修改参数后的配置保存在选择的 User Set1、User Set2 组中;

**UserSetDefault**:相机复位或断电重启后默认加载的一组用户配置,如果用户配置模块 默认加载设置为 User Set1, 相机复位或断电重启后加载的是 User Set1 的参数;

## <span id="page-57-1"></span>**5.4.**图像调整

此模块包括直方图、伽马和对比度设置,设置界面如图 5-28 所示。

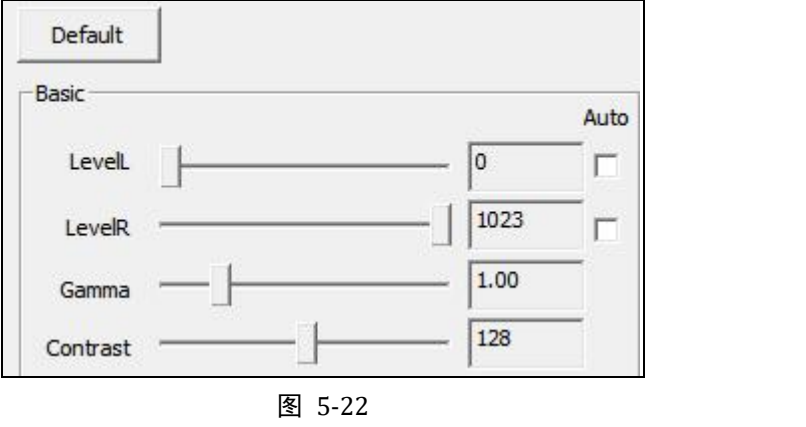

LevelL: 用户可通过手动输入或拖动色阶滑块,改变左色阶值;

LevelR: 用户可通过手动输入或拖动色阶滑块,改变右色阶值;

**Auto**:自动定义每个通道中最亮和最暗的像素作为白和黑,然后按比例重新分配其间的 像素值;

**Gamma**:伽马值可以改变画面明暗,增加对比度,数值越大,灰阶越大,亮度越高范 围 0.64~2.55,默认 1.00;

**Contrast**:一幅图像中明暗区域最亮的白和最暗的黑之间不同亮度层级的差异,范围 0~255,默认 128;

**Default**:点击默认按钮,将图像调整模块的参数恢复至软件设定的默认值;

## <span id="page-59-0"></span>**6.**常见问题

## <span id="page-59-1"></span>如何计算读出时间?

一帧图像的读出时间可以按照"行周期乘行数"计算,行周期为行频的倒数。

## <span id="page-59-2"></span>如何计算行频**?**

行频(Hz)=样本移动速度(mm/s)除以像素间隔宽度(mm)。

举例说明:386 个像素的宽度是 10mm,则单像素宽度是 0.026mm,样本速度是 100mm/s, 行频=100/0.026=3846Hz, 那么触发信号频率需要设置为 3846Hz。

## <span id="page-59-3"></span>影响相机线速(行频)的因素是什么?

BufferHeight 影响帧率不影响线速。

Width: 越大, 行频越低

Binning:垂直 2bin 线速相比原来要减半,水平 2bin 与线速无关。

传输带宽: 默认为 CXP12 X4, 带宽不足时软件会自动降低, 线速受到限制。

CxpLinkConfigur CXP12 X4  $\overline{\phantom{a}}$ 

## <span id="page-59-4"></span>当 **TDI Stage** 小于 **256** 时,读出的是 **Sensor** 上的哪几行数据?

芯片的读出电路在上下端。所以当 TDI Stage 小于 256 时, 读取的是两端的数据。以 TDIstage=32 为例, 如果是从上往下扫, 就是取最下端的 32 行数据, 如果是从下往上 扫,就是取最上端的 32 行数据。

## <span id="page-60-0"></span>TDI 模式下, 为什么预览图像相对于实际样本有拉伸或者压缩?

相机行频与物体的运动速度不匹配。如果出现了压缩,表示运动速度大于扫描速度,如 果出现了拉伸,表示运动速度小于扫描速度。

正常 さんじょう しょうしゃ しょうしゃ しょうしょく しょうしょう しょうしょう しょうしゅぎ しょうしゅぎ しょうしゅぎょう しょうしゅう 正常 しょうしょく しょうしょく しょうしょく

## <span id="page-60-1"></span>为什么在 **Area** 模式曝光时间越短拖影越严重?

这是正常的现象,因为线扫相机的 Area 模式跟真正面阵相机是不同的,它是由单线数 据加工出来的,仅用于对焦使用,正常采图,推荐使用 TDI 模式。

## <span id="page-60-2"></span>光纤线最长可以支持多少米?

目前我司测试的最长距离为 70 米。

## <span id="page-60-3"></span>**Area**(面阵)模式下的帧率如何计算?

Dhyana 9KTDI 面阵模式帧率计算 (实际结果可能会因为电脑性能波动)

9KTDI 帧率=1000/帧周期/(高度/TDI 级数)

帧周期=FPGA 内部逻辑耗时+曝光时间

FPGA 内部逻辑耗时=(4096/最大行频\*0.9)单位: ms

举例说明:Dhyana 9KTDI PRO 四通道(CXP12\*2), TDI 级数 256, 分辨率 2272(W) \*10000(H),曝光时间 10ms

FPGA 内部逻辑耗时=(4096/600\*0.9)=7.585185(ms)

帧周期=7.585185+10=17.585185(ms)

帧率=1000/17.585185/ (10000/256) =1.455。

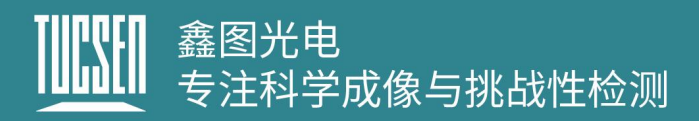

## <span id="page-61-0"></span>**7.**售后

- 1) 登陆官网,点击[技术支持]模块,获得常见问题解答。
- 2) 质保:
	- 产品质保期从发货日开始算起,共 24 个月。在此期间的损坏,符合质保要求的 我们将免费整修;
	- 质保范围仅限于产品材料和制造的缺陷。自行拆卸、进水、抛物等人为损坏以 及自然灾害引起的损坏不在质保范围内。
- 3) 联系专业人员,获得技术支持:
	- TEL: 400-075-8880 0591-88194580-811
	- Email: service@tucsen.com
	- 登陆鑫图官网留言: [http://www.tucsen.net.](http://www.tucsen.net)

4) 请提前准备以下信息:

- 相机型号和 S/N(产品序列号);
- 软件版本号和电脑系统信息;

问题的描述及任何和问题相关的图像;

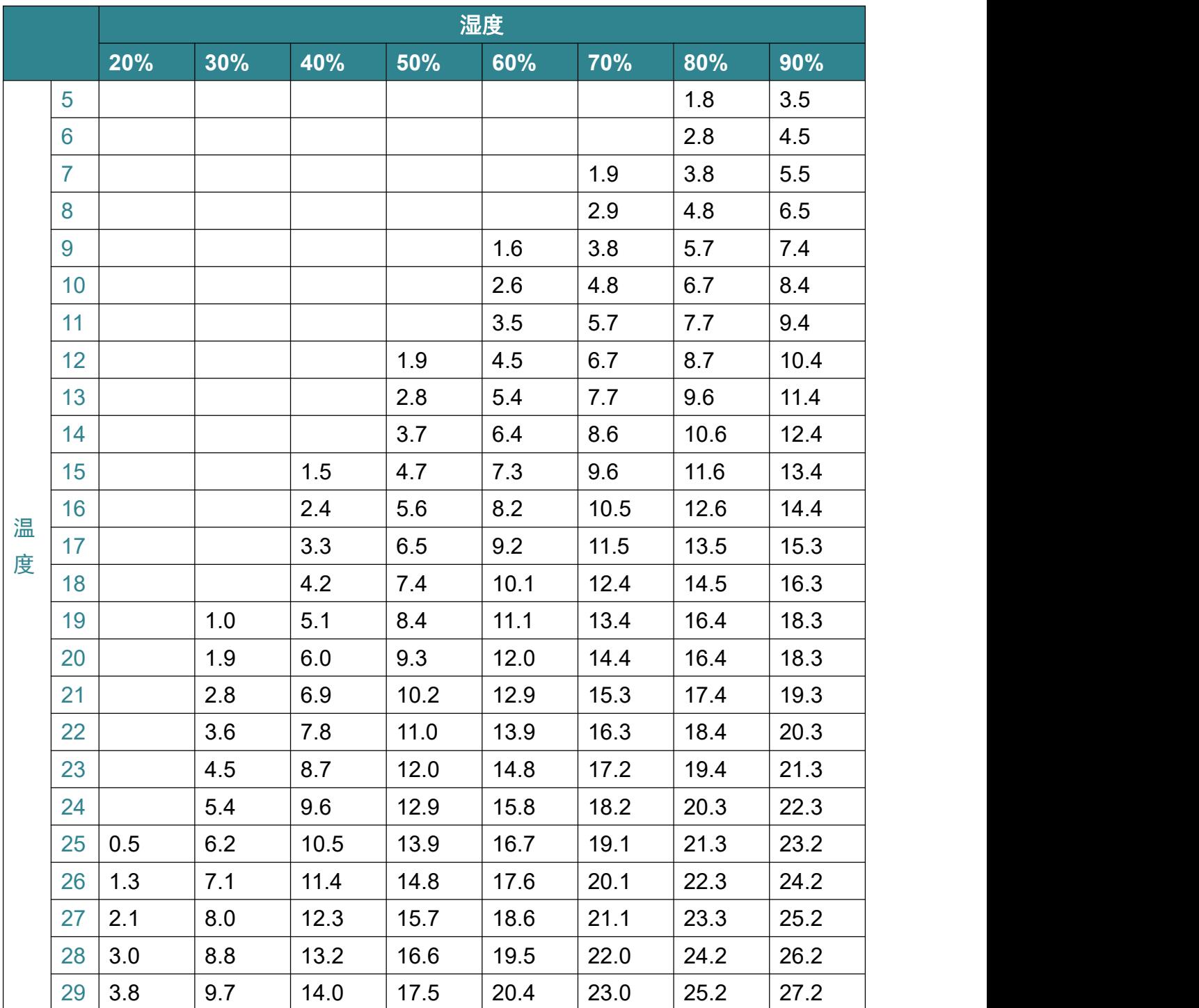

## <span id="page-62-0"></span>附录 **1**:温湿度对应结露点表

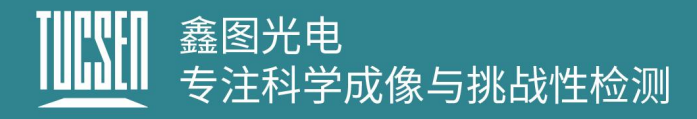

## <span id="page-63-0"></span>附录 **2**:结构尺寸

Unit: mm, Diameter: ø.

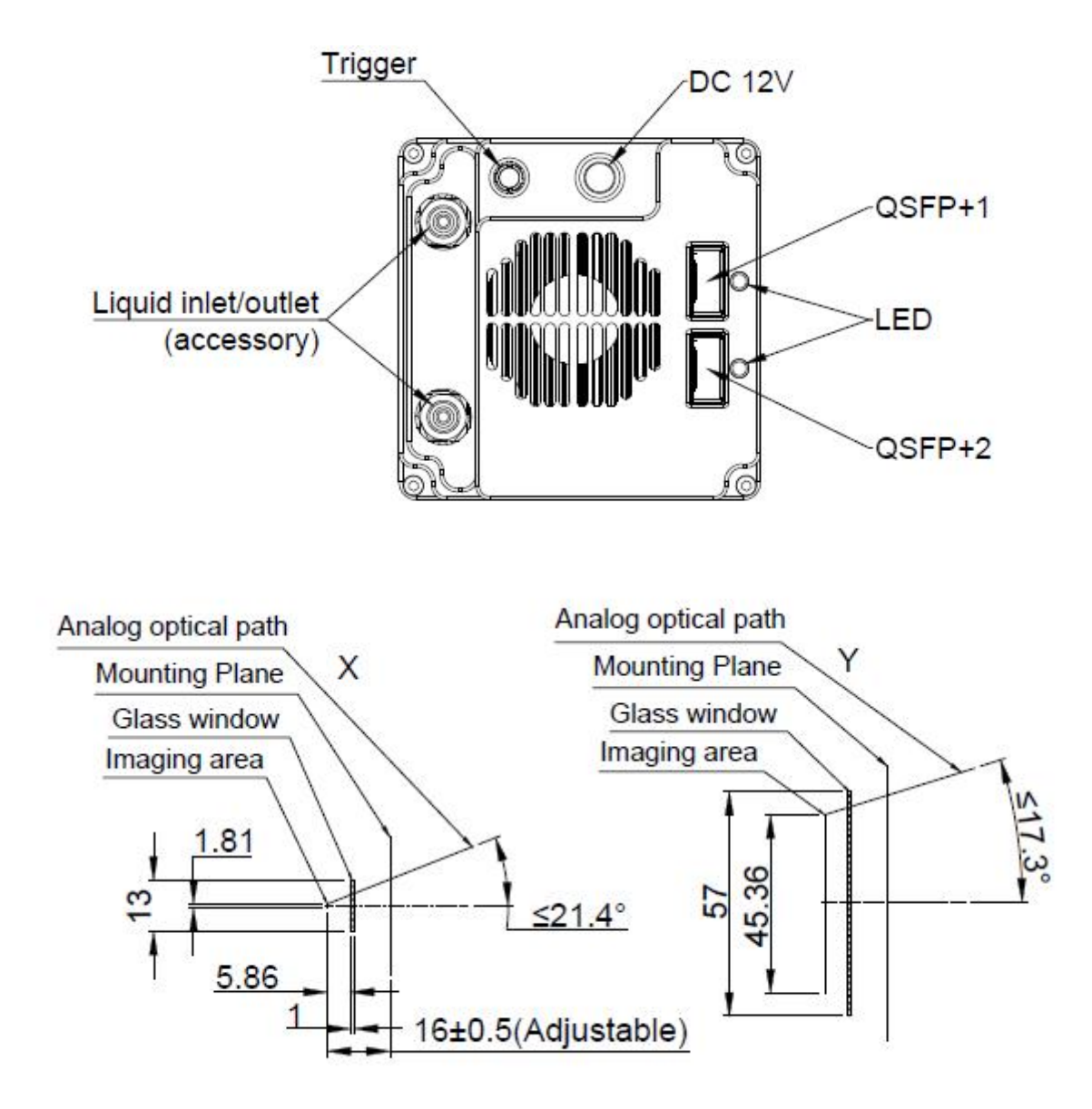

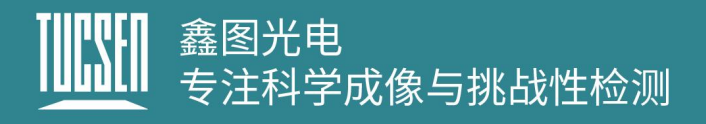

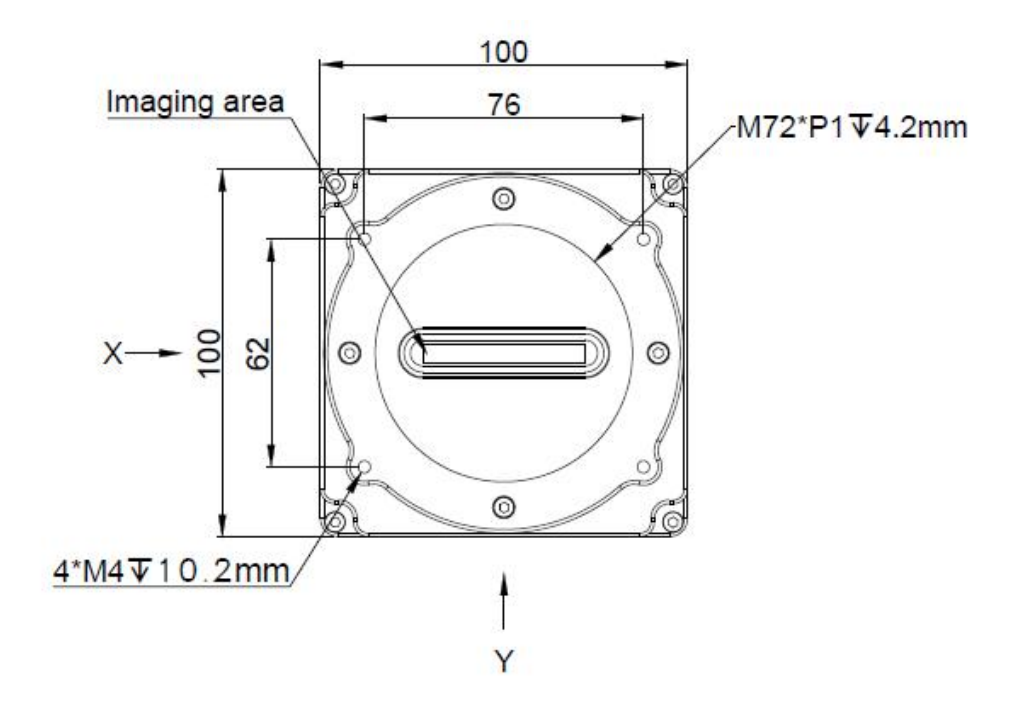

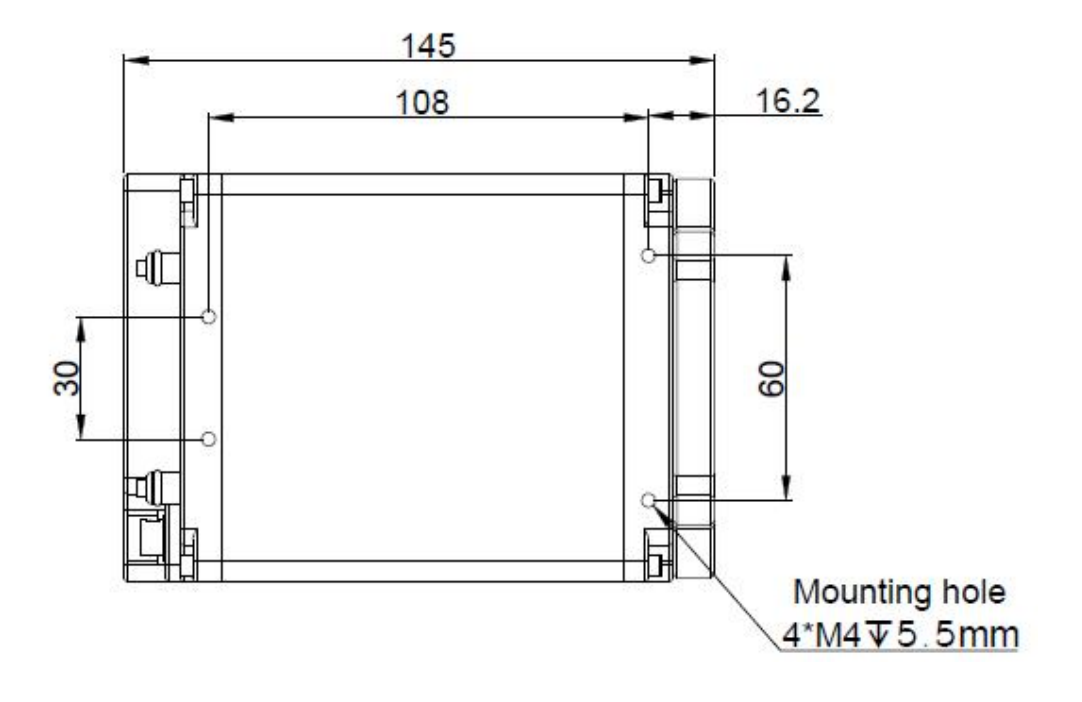

## <span id="page-65-0"></span>附录 **3**:相机参数表

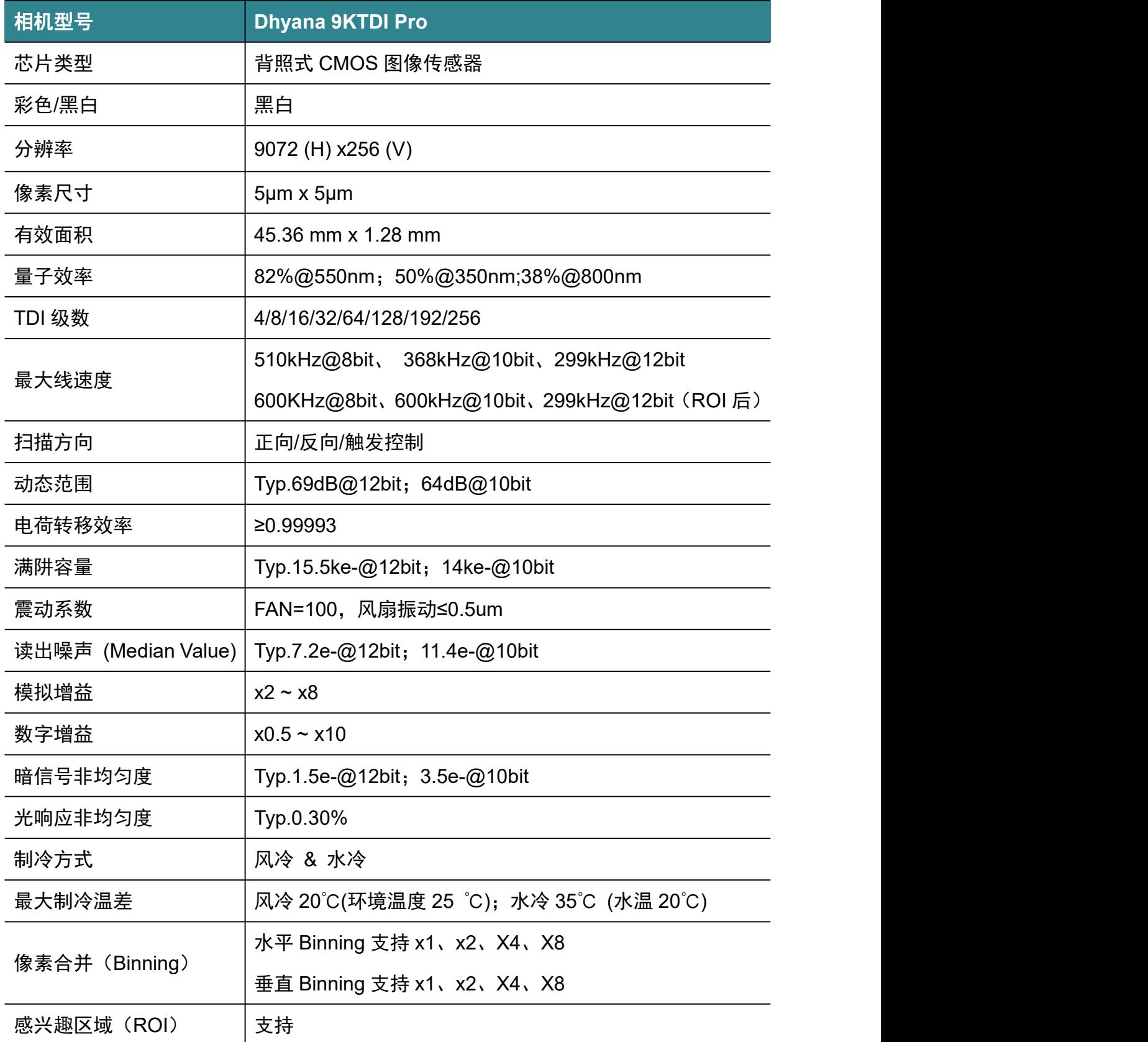

# 

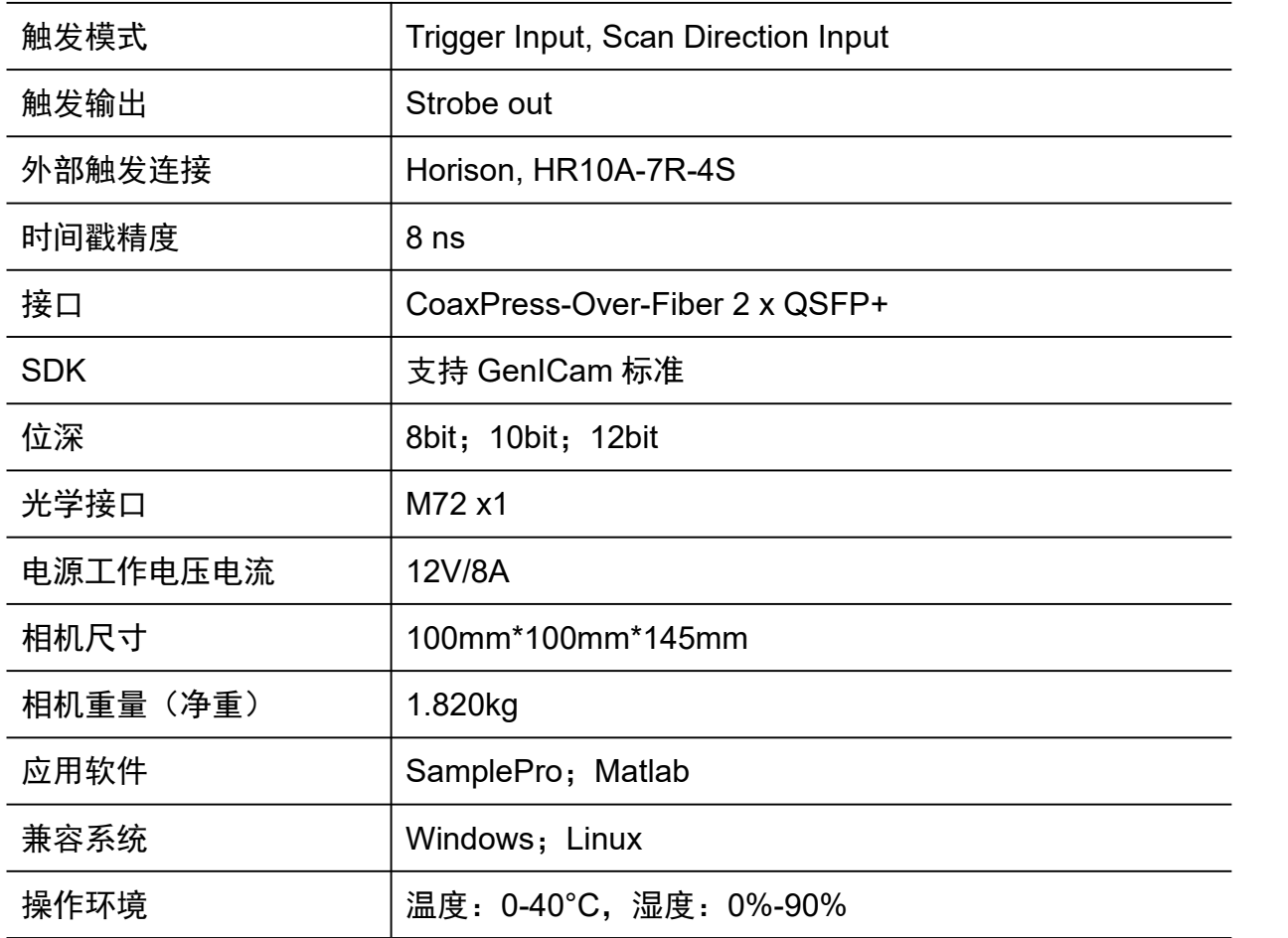

## <span id="page-67-0"></span>附录 **4**:更新日志

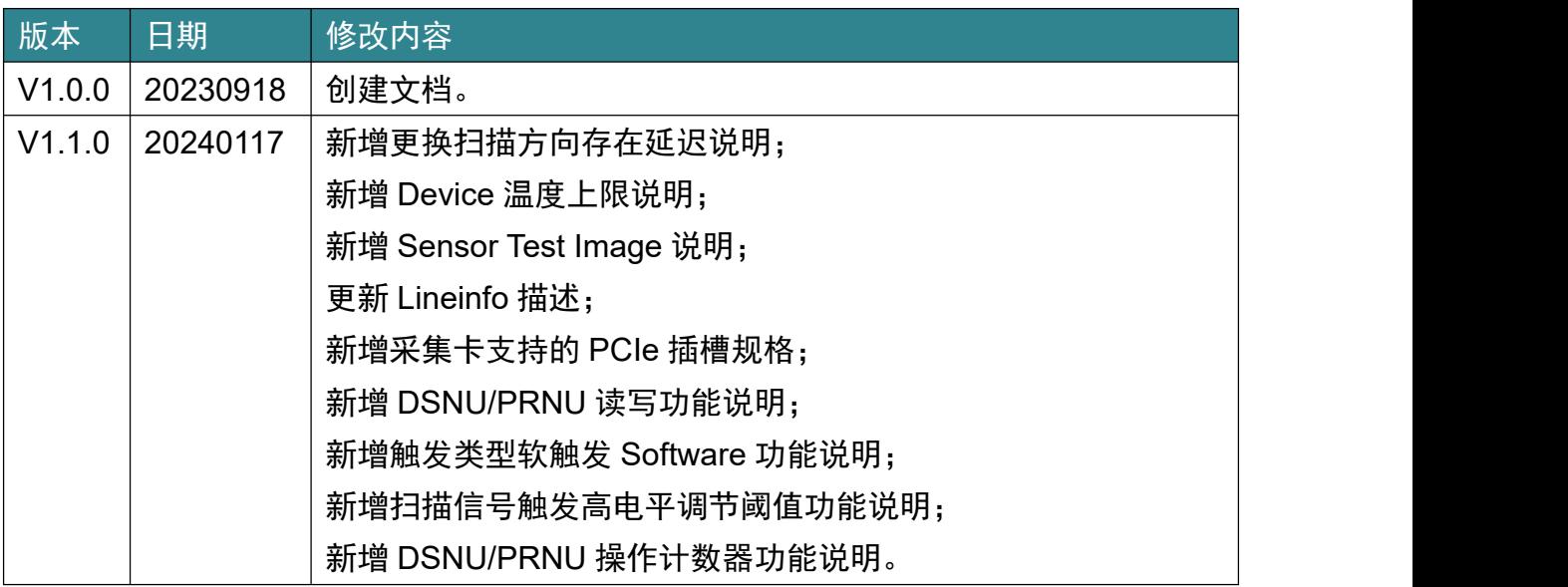